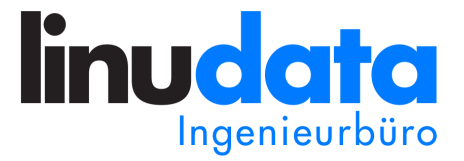

# OpenVPN Modul für die Collax Plattform

OpenVPN-Einwahl auf Collax Server

Claus R. Wickinghoff Dipl.-Ing.

OpenVPN ist eine Software zum Aufbau eines Virtual Private Networks. Als Verschlüsselungsprotokoll kommt SSL/TLS zum Einsatz, welches weniger komplex als das von IPsec genutzte Verfahren ist. Dadurch funktioniert OpenVPN meist reibungslos in WLAN-Umgebungen in Hotels und anderen öffentlichen Bereichen.

Dieses Modul ist in die Collax-GUI integriert und realisiert die Server-Seite eines OpenVPN-Netzes. Client-Software für OpenVPN ist für die meisten Plattformen kostenlos verfügbar.

Version 02 vom 21. April 2016

#### OpenVPN Modul für die Collax Plattform

Version 02 vom 21. April 2016.

Copyright 2013-2016 linudata GmbH Ingenieurbüro, Essen http://www.linudata.de/ – info@linudata.de

Alle in dieser Dokumentation enthaltenen Darstellungen und Informationen wurden nach bestem Wissen erstellt und mit Sorgfalt getestet. Dennoch sind Fehler nicht völlig auszuschließen. Die Autoren und die linudata GmbH übernehmen für die Inhalte keine Verantwortung und werden keine Haftung übernehmen, die auf irgendeine Art aus der Benutzung dieses Materials oder Teilen davon oder durch Verletzungen der Rechte Dritter entsteht.

Die Wiedergabe von Warenbezeichnungen, Gebrauchsnamen, Handelsnamen und Ahn- ¨ lichem in dieser Dokumentation berechtigt auch ohne deren besondere Kennzeichnung nicht zu der Annahme, daß solche Namen im Sinne des Warenzeichen- und Markenschutzrechts frei seien und daher beliebig verwendet werden dürften. Alle Warennamen werden ohne Gewährleistung der freien Verwendbarkeit benutzt und sind möglicherweise eingetragene Warenzeichen Dritter.

Dieses Werk ist urheberrechtlich geschützt. Alle Rechte, insbesondere die Übersetzung in fremde Sprachen, sind vorbehalten. Kein Teil der Dokumentation darf ohne ausdrückliche Genehmigung der linudata GmbH fotokopiert oder in irgendeiner anderen Form reproduziert oder in eine von Maschinen verwendbare Form übertragen oder übersetzt werden.

Maschinenlesbare Fassungen dieser Dokumentation, insbesondere im HTML- oder PDF-Format, werden nur zum persönlichen Gebrauch zur Verfügung gestellt und dürfen ohne ausdrückliche Genehmigung der linudata GmbH nicht weiterverbreitet werden. Für Ausdrucke solcher Fassungen gelten dieselben Einschränkungen.

Autor: Dipl.-Ing. Claus R. Wickinghoff Gesetzt mit LATEX und KOMA-Script.

# Inhaltsverzeichnis

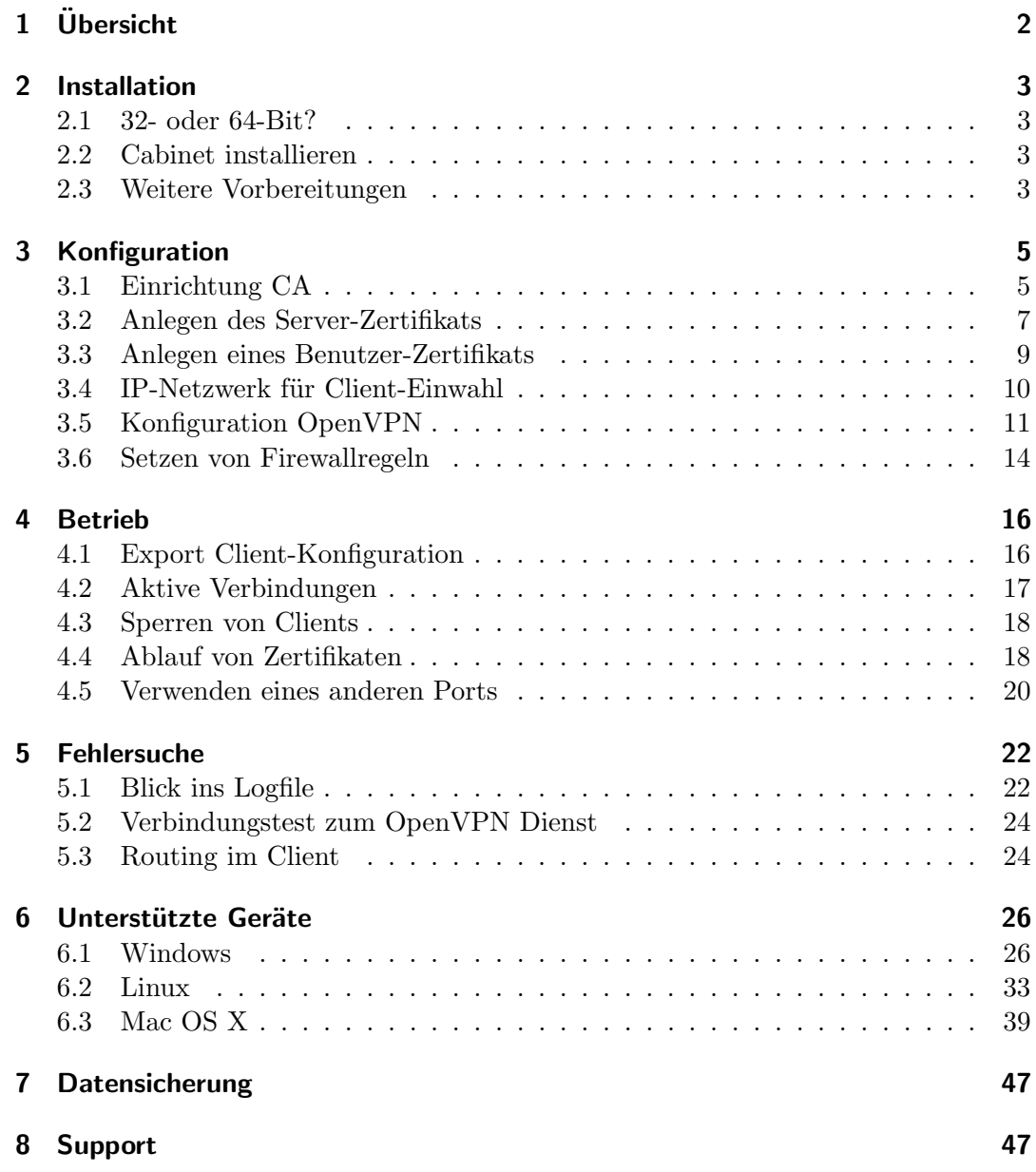

# <span id="page-3-0"></span>1 Übersicht

OpenVPN ist ein Protokoll zum Aufbau eines VPN<sup>[1](#page-3-1)</sup>. Ein VPN verbindet Computersysteme durch eine verschlüsselte, sichere Verbindung über ein unsicheres Medium, meist das Internet.

Dies wird etwa zum Anbinden von Außenstellen an einen zentralen Standort oder zur Einwahl von mobilen Mitarbeitern in ein Unternehmensnetz genutzt. Bei der Einwahl von Mitarbeitern ist neben der verschlüsselten Übertragung auch der Aspekt der Authentifizierung wichtig, d.h. nur tatsächlich befugte Personen dürfen sich einwählen. Das Modul für den Collax Server ist für die Einwahl von mobilen Mitarbeitern gedacht.

OpenVPN nutzt für die Datenübertragung das OpenSSL-Protokoll, das auch bei Verwendung von HTTPS zum Einsatz kommt. Die Authentifizierung erfolgt ¨uber X.509-Zertifikate. Verläßt ein Mitarbeiter das Unternehmen oder wird ein Gerät mit installiertem Zertifikat entwendet oder verschrottet, kann das zugehörige Zertifikat gesperrt und ggf. neu erstellt werden.

Zum Aufbau eines VPN gibt es mehrere unterschiedliche Lösungen, OpenVPN ist nur eine der möglichen Lösungen. Vom Protokoll her ist OpenVPN vergleichsweise anspruchslos, da OpenSSL als Grundlage genutzt wird. So erfolgt die Datenübertragung entweder über  $\text{UDP-}^2$  $\text{UDP-}^2$  oder  $\text{TCP-}^3\text{Pakete}$  $\text{TCP-}^3\text{Pakete}$  $\text{TCP-}^3\text{Pakete}$ . Der Port ist per Konvention auf 1194 festgelegt, kann aber auch geändert werden.

UDP ist ein "zustandloses" Protokoll. D.h. hier werden Datenpakete verschickt, ohne daß das Protokoll die korrekte Zustellung sicherstellt. Dieses Verfahren ist sehr schnell und wird beispielsweise für  $DNS<sup>4</sup>$  $DNS<sup>4</sup>$  $DNS<sup>4</sup>$  und VoIP<sup>[5](#page-3-5)</sup>-Verbindungen genutzt. TCP hingegen kennt den Zustand einer Verbindung und bietet somit eine einfache Fehlerkorrektur in Form des erneuten Versands vorlorener Pakete. Aus diesem Grund wird TCP im Internet für sehr viele Dienste genutzt.

OpenVPN kann auf UDP- und TCP-Verbindungen gleichermaßen genutzt werden, da OpenVPN andere Datenverbindungen kapselt und eine über VPN abgewickelte TCP-Übertragung ihrerseits mit einem Verbindungszustand arbeitet. Üblicherweise kommt UDP zum Einsatz, wenn Stream-Ubertragungen - etwa Telefonie - erfolgen oder die beteiligten Systeme geografisch weit voneinander entfernt sind. Andererseits ist es oft so, daß mobile Mitarbeiter in anderen Unternehmensnetzen, an Flughäfen oder in Hotels sitzen, wo UDP evt. geblockt wird. Dann kann der Einsatz von TCP überhaupt erst einen Verbindungsaufbau ermöglichen.

Die OpenVPN Projektseite finden Sie unter <http://openvpn.net>.

<span id="page-3-1"></span> $1$  VPN = Virtual Private Network

<span id="page-3-2"></span> $2$  UDP = User Datagram Protocol

<span id="page-3-3"></span><sup>3</sup> TCP = Transmission Control Protocol

<span id="page-3-4"></span> $4$  DNS = Domain Name Service

<span id="page-3-5"></span> $5$  VoIP = Voice over IP

# <span id="page-4-0"></span>2 Installation

Zur Installation des OpenVPN Moduls für die Collax Plattform benötigen Sie zunächst das passende Cabinet-File für Ihr System. Sie finden es auf den Webseiten der linudata GmbH im Bereich "Support & Service" (<http://www.linudata.de/service/>).

Um in den Downloadbereich zu gelangen, ist eine Registrierung notwendig. Nach Angabe einer E-Mail-Adresse erhalten Sie eine E-Mail mit einem Bestätigungslink. Sobald Sie diesen aufgerufen haben, wird Ihnen per E-Mail ein Passwort zugeschickt.

## <span id="page-4-1"></span>2.1 32- oder 64-Bit?

Das Modul ist als 32- und als 64-Bit Version verfügbar. Sie benötigen die jeweils zu Ihrem Collax System passende Version.

Wenn Sie in der Administrationsoberfläche Ihres Collax Systems angemeldet sind, sehen Sie in der Leiste links im Abschnitt Systeminform ation die genaue Produktbezeichnung und Version Ihres Systems. 64-Bit Systeme sind an dem Zusatz x86 64 hinter der Versionsnummer erkennbar. Fehlt dieser, handelt es sich noch um eine 32-Bit Installation.

Collax Systeme, die mit Version 5.0.x oder älter installiert wurden, sind 32-Bit Systeme – auch wenn diese zwischenzeitlich auf 5.8.x aktualisiert wurden. Systeme, die neu mit Version 5.5.x oder neuer installiert wurden, sind 64-Bit Versionen.

## <span id="page-4-2"></span>2.2 Cabinet installieren

Wenn Sie das Cabinet-File auf Ihren Rechner heruntergeladen haben, können Sie es in der Collax Adminoberfläche über Menü - Software - Anwendungen über die Schaltfläche Ein Anwendungs-Cabinet installieren hinzufügen.

Abb. [1](#page-5-0) zeigt das installierte Modul in der Admin-GUI.

Nach erfolgreicher Installation ist auf der obersten Menüebene im Abschnitt System ein neues Icon linudata Erweiterungen sichtbar. Hierüber sind die OpenVPN-Konfiguration, eine Statusübersicht und das Client-Paket erreichbar.

<span id="page-4-3"></span>Eventuell ist ein Reload der Konfigurationsoberfläche nötig, damit die Icons sichtbar werden. Dies geschieht einfach durch Ab- und Anmelden an der Admin-GUI.

## 2.3 Weitere Vorbereitungen

Die Authentifizierung erfolgt bei OpenVPN mit Hilfe von Zertifikaten. Sie benötigen zur Verwendung von OpenVPN daher eine CA und entsprechende Zertifikate. Dies wird in den Abschnitten [3.1,](#page-6-1) [3.2](#page-7-0) und [3.3](#page-9-0) beschrieben.

Da Zertifikate nur in einem bestimmten Zeitraum gültig sind, ist eine korrekte Systemzeit nötig. Prüfen Sie daher unter Menü - Dienste - Infrastruktur - Zeit die Verwendung von NTP als Synchronisationsquelle.

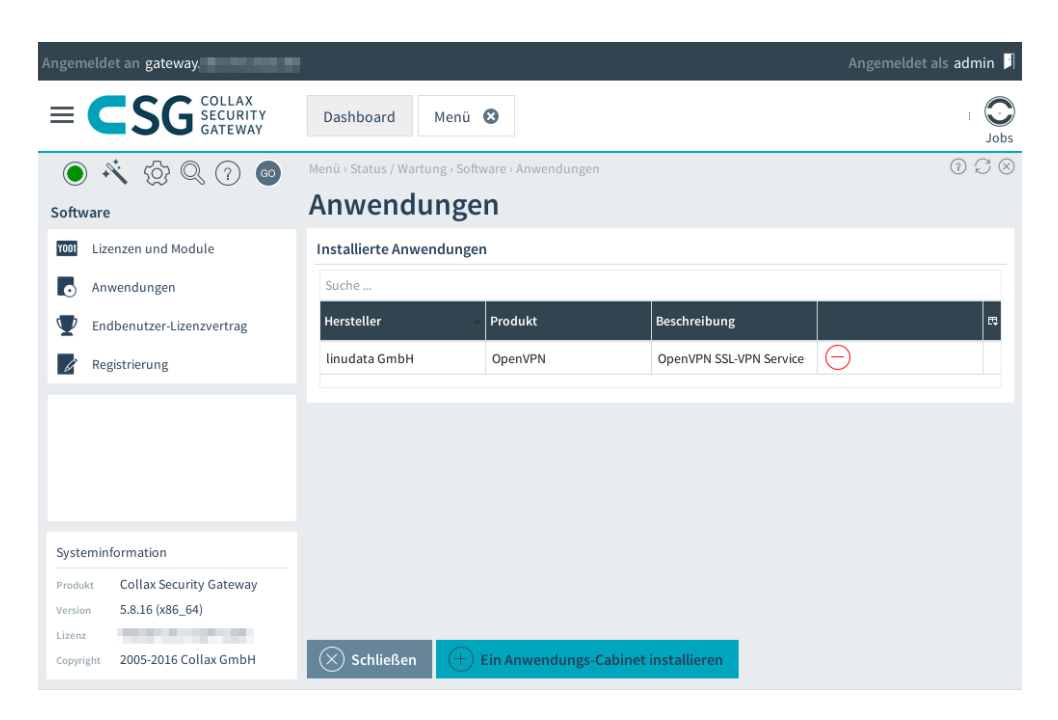

Abbildung 1: Installiertes Cabinet-File

<span id="page-5-0"></span>Per OpenVPN verbundene Clients erhalten IP-Adressen aus einem eigenen Netz-werkbereich. Dies wird auch Roadwarrior-Netz genannt<sup>[6](#page-5-1)</sup>. Die Konfiguration wird in Abschnitt [3.4](#page-11-0) beschrieben.

<span id="page-5-1"></span><sup>6</sup> Roadwarrior bezeichnet einen Teilnehmer, der auf den "Straßen" des Internets unterwegs ist und sich ins Firmennetzwerk einwählt.

# <span id="page-6-0"></span>3 Konfiguration

Folgende Schritte sind zur Konfiguration des OpenVPN Dienstes auf einem Collax-System nötig. Sie werden in den folgenden Abschnitten jeweils ausführlich erläutert.

- Erstellen eines CA-Zertifikats (siehe Abschnitt [3.1](#page-6-1) auf S. [5\)](#page-6-1)
- Erstellen eines signierten Zertifikats für den Collax-Server (siehe Abschnitt [3.2](#page-7-0) auf S. [7\)](#page-7-0)
- Erstellen mindestens eines signierten Benutzer-Zertifikats (siehe Abschnitt [3.3](#page-9-0) auf S. [9\)](#page-9-0)
- Anlegen eines IP-Netzes für die eingewählten Clients (Roadwarrior)
- Konfigurieren der Firewall-Regeln
- <span id="page-6-1"></span>• Konfiguration von OpenVPN selbst

#### 3.1 Einrichtung CA

Die Authentifizierung der beteiligten Systeme untereinander erfolgt mit Hilfe von Zertifikaten. Dazu ist eine  $CA^7$  $CA^7$  nötig. Mit Hilfe dieses CA-Zertifikats werden später die Zertifikate für den Collax-Server und für jeden Client signiert.

Zertifikate werden in der GUI unter Menü - Benutzungsrichtlinien - X.509-Zertifikate verwaltet.

Hier sind evt. bereits ein durch Assistenten erstelltes CA-Zertifikat ServerCA1 und ein Maschinenzertifikat ServerCertificate1 aufgelistet. Diese können verwendet werden. Fehlen diese oder möchten Sie zur sauberen Trennung eine eigene CA für OpenVPN nutzen, k¨onnen Sie ¨uber die Schaltfl¨ache Hinzuf¨ugen ein CA-Zertifikat erzeugen.

Unter Name wird ein sinnvoller Name für das Zertifikat vergeben. Dieser Name läßt sich später nicht mehr anpassen.

Unter Kommentar kann ein erklärender Text hinzugefügt werden.

Die Gültigkeit wird in Tagen angegeben. Die Vorgabe des Systems sind 365 Tage, also ein Jahr. Nach Ablauf des CA-Zertifikats selbst sind alle darüber erzeugten Zertifikate ebenfalls ungültig. Es ist daher sinnvoll, hier einen längeren Zeitraum zu wählen. In Abbildung [2](#page-7-1) werden 5475 Tage gewählt, entsprechend ca. 15 Jahre.

Der Schlüssel soll generiert werden.

Die Schlüssellänge soll laut BSI<sup>[8](#page-6-3)</sup> "ausreichend" gewählt werden. Für das CA-Zertifikat selbst wählen wir daher die maximal möglichen 4096 Bit.

Die Verwendung des Zertifikats ist vom Typ CA.

Bei Signieren mit wird nichts ausgewählt, da diese CA nur mit sich selbst signiert wird.

<span id="page-6-2"></span><sup>&</sup>lt;sup>7</sup> CA = Certificate Authority, eine Art elektronischer Notar

<span id="page-6-3"></span> $8$  BSI = Bundesamt für Sicherheit in der Informationstechnik

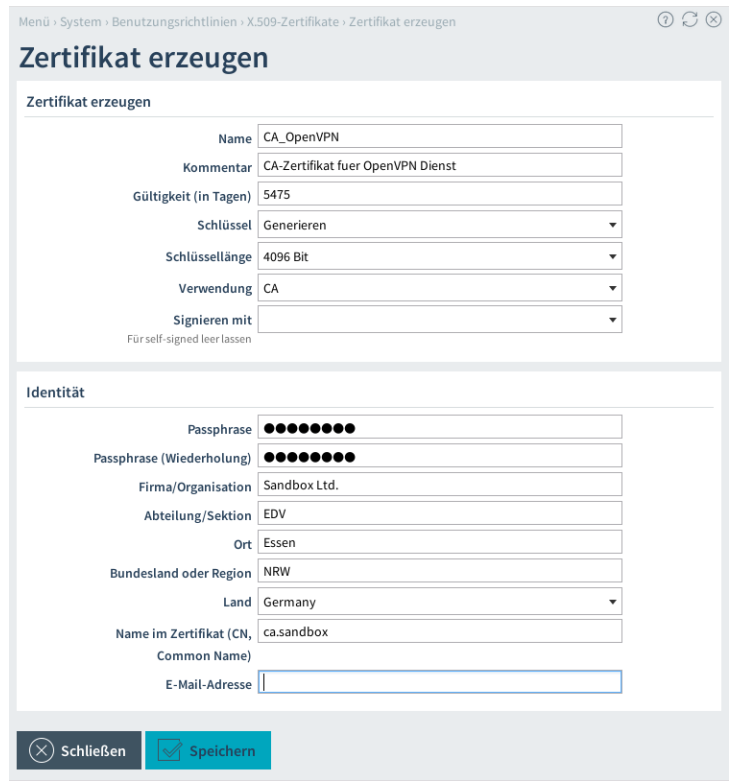

<span id="page-7-1"></span>Abbildung 2: Erstellen eines CA-Zertifikats

Wichtig ist die Passphrase, die sicherheitshalber ein zweites Mal zur Kontrolle eingegeben werden muß. Diese Passphrase wird in Zukunft immer wieder benötigt, wenn mit der CA gearbeitet wird, um ein neues Zertifikat anzulegen oder um ein verlorenes (komprommitiertes) Zertifikat zu sperren.

In den Feldern Firma/Organisation, Abteilung/Sektion, Ort, Bundesland und Land werden die Daten des Unternehmens eingetragen, für das das Zertifikat ausgestellt wird. Diese Informationen werden in das Zertifikat übernommen und können dort wieder ausgelesen werden.

Als Vorgabe für diese Werte werden die Angaben unter Menü - Benutzungsrichtlinien - Umgebung - Standort genommen. Setzen Sie diese entsprechend, da Sie mindestens drei - vermutlich einige mehr - Zertifikate erstellen müssen.

Das Feld Name im Zertifikat ist wichtig. Hier wird der "Common Name" (CN) eingetragen. Der Common Name muß auf allen beteiligten Systemen verschieden sein. Es hat sich bew¨ahrt, diesen in Form eines Hostnamens mit dem Unternehmensnamen oder einem Kürzel als Domainanteil zu setzen.

Das Feld E-Mail-Adresse kann leer bleiben.

Durch Klick auf Speichern wird das Zertifikat erstellt. Wenn alles korrekt abläuft, ist in der Statusausgabe (siehe Bild [3\)](#page-8-0) der Text ...writing new private key to... zu lesen.

<span id="page-7-0"></span>Mit Schließen wird die Maske geschlossen. In der Zertifikatsübersicht wird das neu erstellte CA-Zertifikat nun mit aufgelistet.

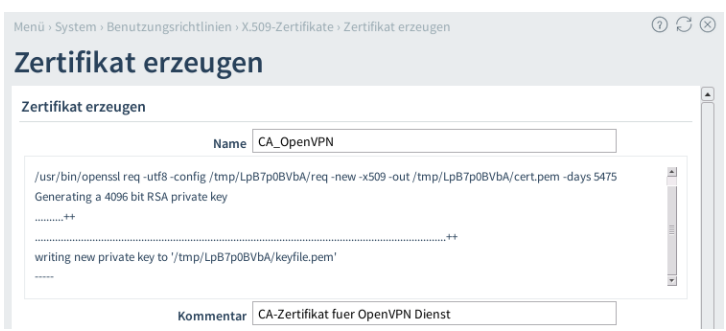

<span id="page-8-0"></span>Abbildung 3: Erstelltes CA-Zertifikat

#### 3.2 Anlegen des Server-Zertifikats

Sobald ein CA-Zertifikat vorhanden ist, können damit weitere Zertifikate signiert werden. Dabei wird eine Prüfsumme mit dem Schlüssel der CA erzeugt und dem Zertifikat hinzugefügt, um dessen Echtheit zu sichern. Alle von der selben CA signierten Zertifikate vertrauen einander.

Um den Collax-Server als Einwahl-Server nutzen zu können, muß über Hinzufügen ein Zertifkat erzeugt werden. Abbildung [4](#page-8-1) zeigt die entsprechende Maske.

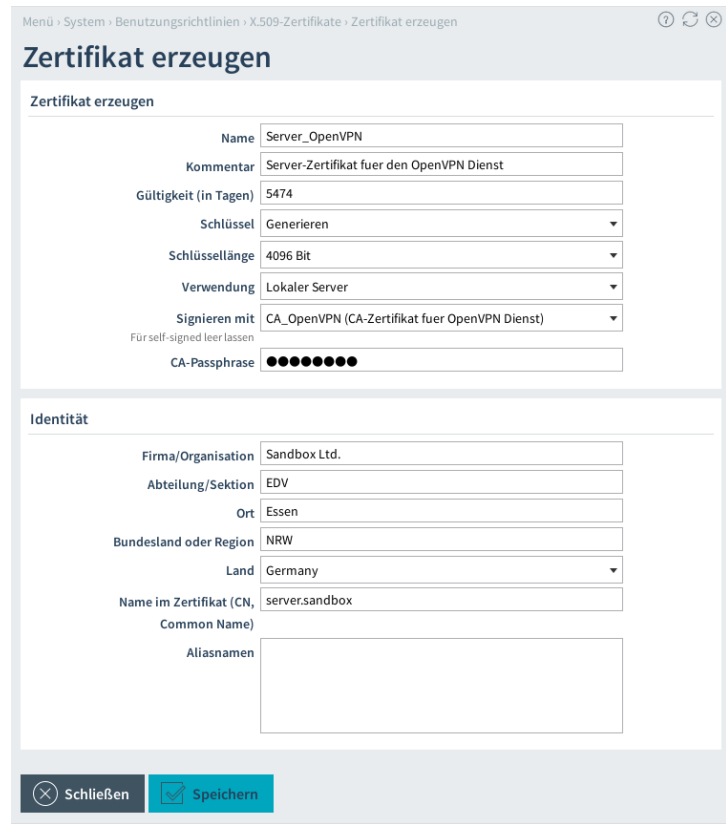

<span id="page-8-1"></span>Abbildung 4: Erstellen des Server-Zertifikats

Unter Name wird ein sinnvoller Name für das Zertifikat vergeben. Unter Kommentar kann ein erklärender Text hinzugefügt werden. Beide Werte lassen sich später nicht mehr ändern.

Die Gültigkeit wird in Tagen angegeben. Hier sollte ein Termin vor Ablauf des CA-Zertifikats gewählt werden. Im vorhergehenden Abschnitt wurde das CA-Zertifikat mit 5475 Tagen (etwa 15 Jahre) erzeugt - ein sinnvoller Wert für das Server-Zertifikat wäre dann 5474 Tage.

Der Schlüssel soll generiert werden.

Die Schlüssellänge sollte hier auch auf 4096 Bit gesetzt werden. Es mag speziellen Geräte geben (Smartcards, Mobile Devices o.ä.), die diese Schlüssellänge nicht unterstützen. Dann können auch 2048 Bit Schlüssel erzeugt werden, kleinere Schlüssellängen sollten Sie nicht verwenden.

Die Verwendung des Zertifikats ist vom Typ Lokaler Server.

Bei Signieren mit wird das CA-Zertifikat ausgewählt. Dadurch ändert sich die Maske und erfordert die Eingabe der CA-Passphrase.

In den Feldern Firma/Organisation, Abteilung/Sektion, Ort, Bundesland und Land werden die Daten des Unternehmens eingetragen, für das das Zertifikat ausgestellt wird. Diese Informationen werden in das Zertifikat übernommen und können dort wieder ausgelesen werden.

Das Feld Name im Zertifikat ist wichtig. Hier wird der "Common Name" (CN) eingetragen. Der Common Name muß auf allen beteiligten Systemen verschieden sein.

Das Feld Alias-Namen kann leer bleiben.

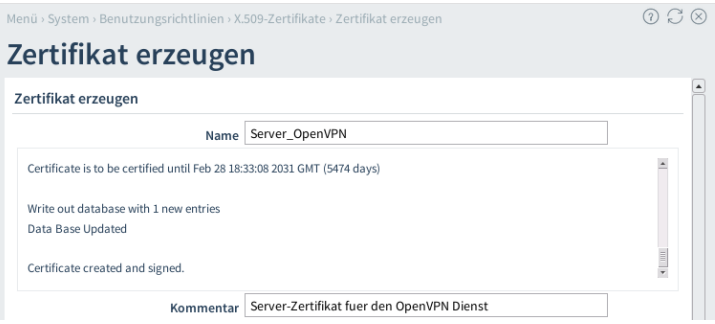

<span id="page-9-1"></span>Abbildung 5: Erstelltes Server-Zertifikat

Durch Klick auf Speichern wird das Zertifikat erstellt. Wenn alles korrekt abläuft, ist in der Statusausgabe (siehe Bild [5\)](#page-9-1) der Text Certificate created and signed zu lesen.

<span id="page-9-0"></span>Mit Schließen wird die Maske geschlossen. In der Zertifikatsübersicht wird das neu erstellte Zertifikat unterhalb der zugehörigen CA aufgelistet.

## 3.3 Anlegen eines Benutzer-Zertifikats

Für jeden Benutzer muß ein eigenes Zertifikat angelegt werden. Wichtig ist, daß hier der Name im Zertifikat unterschiedlich ist.

In der Zertifikatsübersicht wirde dazu mit Hinzufügen der Dialog zum Erstellen einen Zertifikats geöffnet.

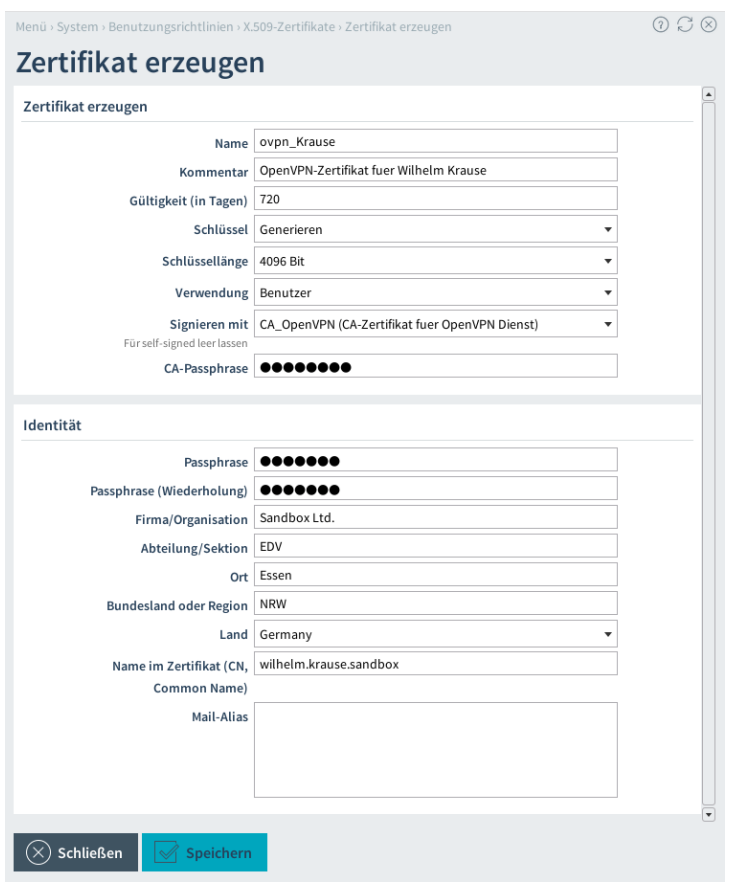

Abbildung 6: Erstellen eines Benutzer-Zertifikats

Im Beispiel wird ein Zertifikat für den Nutzer Wilhelm Krause erstellt. Hierzu werden unter Name und Kommentar entsprechende Einträge gesetzt. Im Beispiel wird als Konvention jedem Nutzerzertifikat im Namen ein ovpn\_vorangestellt.

Bei der Gültigkeit in Tagen wird bei Nutzerzertifikaten üblicherweise ein kürzeres Intervall genutzt. Hier wird ein Zeitraum von 720 Tagen (ca. 2 Jahre) gesetzt.

Der Schlüssel wird generiert und dabei eine Schlüssellänge von 4096 Bit verwendet.

Unter Signieren mit wird das CA-Zertifikat ausgewählt. Dabei muß auch die CA-Passphrase angegeben werden.

Im Abschnitt Identität werden wieder Angaben zur Organisation und zum Standort gesetzt. Wichtig ist wieder das Feld Name im Zertifikat, daß einen eindeutigen Namen enthalten muß.

Der Mail-Alias kann leer bleiben und wird für OpenVPN nicht benötigt.

Durch Klick auf Speichern wird das Zertifikat erstellt. Bei erfolgreichem Ablauf wird auch hier Certificate created and signed ausgegeben.

| Name                      | Typ                                    |              | Gültigkeit<br>Key   | Kommentar                                 |
|---------------------------|----------------------------------------|--------------|---------------------|-------------------------------------------|
| ▼ CA OpenVPN              | Autorität (CA)                         |              | 01.03.2031 17:15:44 | CA-Zertifikat fuer OpenVPN Dienst         |
| Server OpenVPN Zertifikat |                                        | $\checkmark$ | 28.02.2031 19:33:08 | Server-Zertifikat fuer den OpenVPN Dien   |
| ovpn Krause               | Zertifikat                             | $\checkmark$ | 01.03.2018 21:15:55 | OpenVPN-Zertifikat fuer Wilhelm Krause    |
| ovpn_Richter              | Zertifikat                             | $\checkmark$ | 26.02.2018 22:29:16 | OpenVPN-Zertifikat fuer Sarah Richter     |
| ▼ ServerCA1               | Autorität (CA)                         | $\checkmark$ | 09.02.2026 17:51:52 | CA for gateway.sbx.linudata.de            |
|                           | ServerCertificate1Zertifikat (Default) | $\checkmark$ | 09.02.2026 17:51:52 | host certificate for gateway.sbx.linudata |
|                           |                                        |              |                     |                                           |
|                           |                                        |              |                     |                                           |

<span id="page-11-2"></span>Abbildung 7: Liste der erstellten Zerifikate

<span id="page-11-0"></span>Abbildung [7](#page-11-2) zeigt nochmals die Ubersicht der erstellten Zertifikate: Das CA-Zertifikat, ¨ eines für den Collax-Server selbst und je eines pro Benutzer.

#### 3.4 IP-Netzwerk für Client-Einwahl

Die per OpenVPN eingewählten Systeme erhalten eine IP-Adresse aus einem eigenen Netzwerkbereich zugewiesen. Dies muß ein IP-Netzwerk sein, daß bisher nicht genutzt wird (weder im LAN, noch zu einem Router oder an einem per VPN gekoppelten Standort).

Aus technischen Gründen nutzt OpenVPN pro aktivem Client vier IP-Adressen. D.h. wird für das Client-Netz ein Class-C-Netz (Netzmaske /24 bzw. 255.255.255.0) verwendet, können sich gleichzeitig ca. 63 Clients verbinden.

Netzwerke werden unter Menü - System - Netzwerk - Netze verwaltet. Über Hinzufügen wird ein neues Netzwerk angelegt.

Bezeichnung und Kommentar sollten weitgehend selbsterklärend gesetzt werden.

Unter Netzwerkadresse wird die Netzwerkadresse eingetragen und die Netzmaske muß passend gewählt werden.

Bei Netzwerk verwenden für reicht es aus, Berechtigungen und Firewall-Matrix auszuwählen. Die Auswahl von Routing ist nicht notwendig, da für OpenVPN kein Collax-typischer Link angelegt wird.

<span id="page-11-1"></span>Bild [8](#page-12-0) zeigt eine entsprechend ausgefüllte Maske. Mit Speichern wird das Netzwerk in die Konfiguration übernommen.

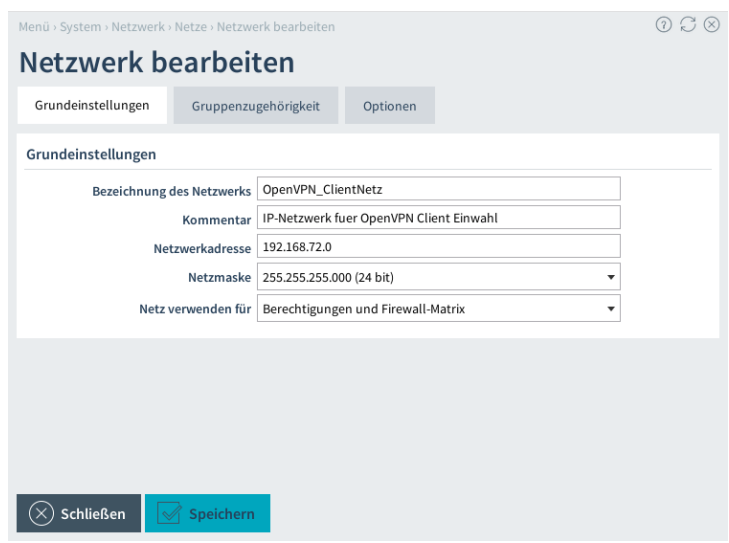

<span id="page-12-0"></span>Abbildung 8: Anlegen des Client-Netzwerks

#### 3.5 Konfiguration OpenVPN

Die Konfiguration von OpenVPN erfolgt unter Menü - linudata Erweiterungen - OpenVPN - Grundeinstellungen. Zunächst muß OpenVPN aktiviert und ein Lizenzschlüssel eingegeben werden. Dadurch werden weitere Konfigurationsfelder und Reiter sichtbar (siehe Abb. [9](#page-12-1) und [10\)](#page-13-0).

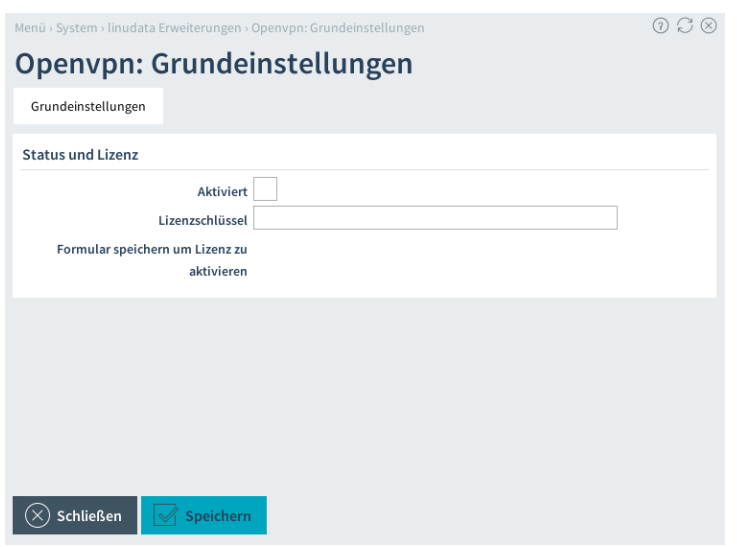

<span id="page-12-1"></span>Abbildung 9: Beginn der OpenVPN Konfiguration

Den Lizenzschlüssel erhalten Sie über Ihren Collax-Partner. Wird ein falscher Schlüssel eingegeben, wird in der GUI entsprechend Lizenzschlüssel ungültig ausgegeben.

Bei gültigem Lizenzschlüssel wird Lizenz aktiviert angezeigt und die Konfigurationsmaske wird sichtbar.

In den Basiseinstellungen muß zunächst festgelegt werden, ob als Protokoll TCP oder UDP genutzt werden soll. Ublicherweise bietet die Verwendung von UDP etwas ¨ bessere Performance. Es kann jedoch sein, daß Clients hinter Routern/Firewalls sitzen, die UDP sperren. Dann kann TCP die einzige Möglichkeit zur Datenübertragung sein.

Als Port wird immer 1194 genutzt. Hier muß evt. auf einem vorgeschalteten Router ein Portforward konfiguriert werden.

Unter VPN Netzwerk wird das in Abschnitt [3.4](#page-11-0) beschriebene Netz ausgewählt, aus dem jedem Client bei Einwahl eine IP-Adresse zugewiesen wird.

Unter Lokale Netzwerke werden die Netze aktiviert, auf die per OpenVPN zugegriffen werden kann. Durch diese Auswahl werden Netzrouten an den Client übermittelt. Ublicherweise wird hier das lokale Netzwerk des Collax-Servers ausgew¨ahlt. Wenn es ¨ noch separate Netze für Server gibt (etwa eine DMZ), müssen diese ebenfalls aktiviert werden.

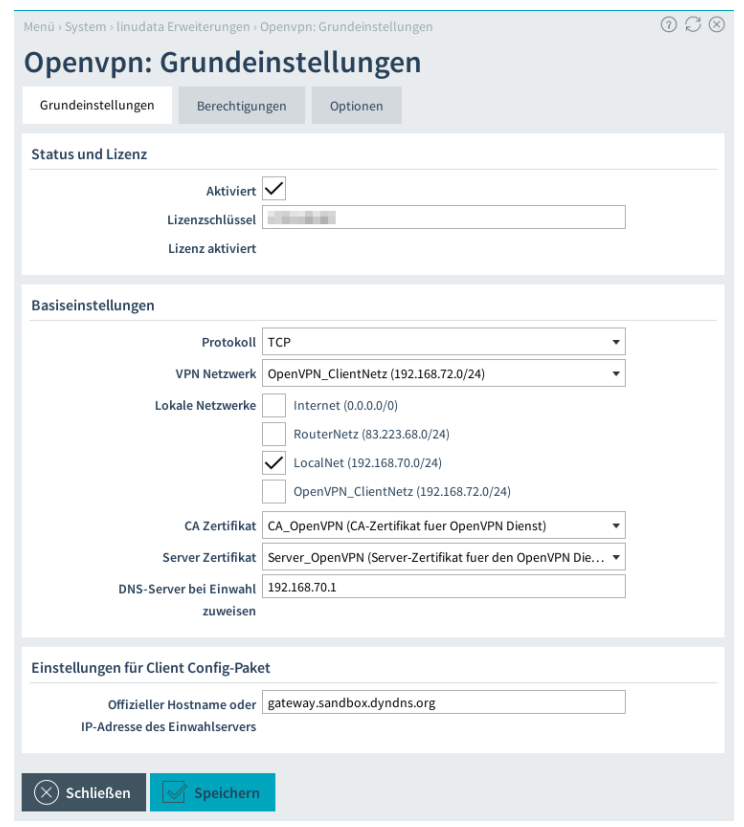

<span id="page-13-0"></span>Abbildung 10: OpenVPN Konfiguration

Unter CA Zertifikat wird das in Abschnitt [3.1](#page-6-1) erzeugte Zertifikat der CA festgelegt. Alle Zertifikate, die von dieser CA signiert wurden und gültig sind, können sich per OpenVPN verbinden.

Analog wird unter Server Zertifikat das in Abschnitt [3.2](#page-7-0) für den Collax-Server erzeugte Zertifikat ausgewählt.

Im Feld DNS-Server bei Einwahl zuweisen kann die IP-Adresse eines Nameservers angegeben werden, der bei Einwahl an den Client übermittelt wird. Dies kann der Collax-Server selbst oder auch ein interner DNS (etwa ein Domaincontroller) sein. Dadurch ist es für den Client möglich, mit Hostnamen zu arbeiten, die nur im Firmennetz auflösbar sind.

In den Einstellungen für Client Config-Paket kann der Hostname oder die IP-Adresse angegeben werden, unter der der Collax-Server aus dem Internet erreichbar ist. Wenn Sie keine feste IP-Adresse auf Ihrer Internetleitung haben, sollten Sie einen Dyndns-Dienst nutzen und konfigurieren.

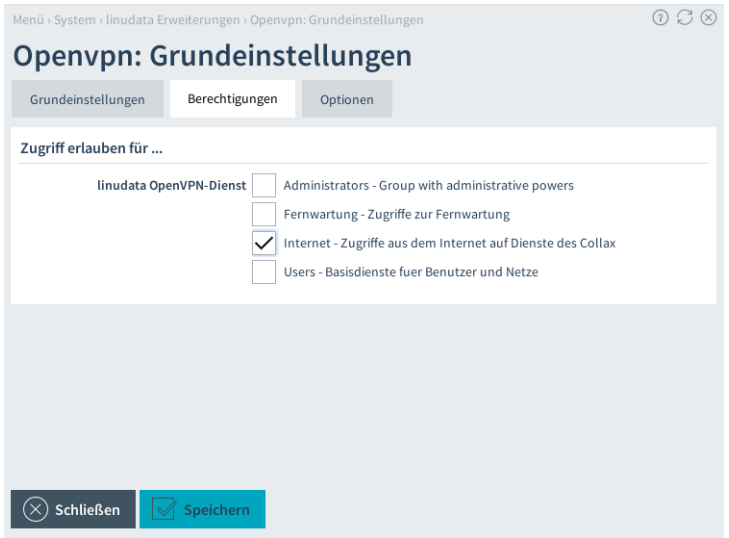

<span id="page-14-0"></span>Abbildung 11: Berechtigung zur OpenVPN-Einwahl

Uber den Reiter Berechtigungen wird eingestellt, aus welchen Netzen der OpenVPN-Dienst genutzt werden darf. Üblicherweise wird hier die Gruppe Internet ausgewählt (siehe Bild [11\)](#page-14-0).

In bestimmten Fällen kann es erforderlich sein, die Einwahl nur aus bestimmten IP-Netzen zu erlauben. Dann sollte dazu in den Benutzungsrichtlinien eine eigene Gruppe angelegt werden, der dann die entsprechenden Netzwerke hinzugefügt werden. Diese Gruppe würde dann hier für die OpenVPN-Einwahl ausgewählt.

Uber den Reiter Optionen können die Einstellungen für Logfiles und Auswertungen angepaßt werden, Abbildung [12](#page-15-1) zeigt die entsprechende Maske.

Durch Aktivieren der Option Daten für Statistiken erfassen werden alle Verbindungen protokolliert. Beachten Sie dabei bitte, daß es sich um personenbezogene Daten handelt und diese entsprechend erfaßt und ausgewertet werden dürfen.

Uber einen Logrotate-Mechanismus können die Logfiles täglich oder wöchentlich neu angelegt werden. Bei seltener Einwahl kann wöchentlich hier eine Option sein.

Über die Anzahl archivierter Logfiles wird festgelegt, wie lange die Loginformationen aufbewahrt werden. Tägliche Rotation und eine Haltezeit von 14 ergeben 14 Tage Loginformationen. Bei w¨ochentlicher Rotation und einer Haltezeit von 9 ergeben sich ca. 2 Monate Loginformationen.

Über tägliche, wöchentliche bzw. monatliche Auswertung erstellen wird ein Report aus den Loginformationen erzeugt, der pro Zertifikat (und damit pro ein-

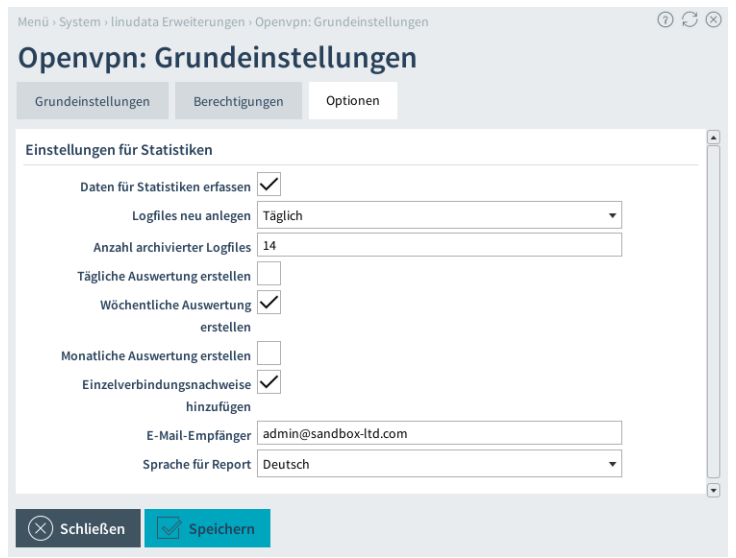

<span id="page-15-1"></span>Abbildung 12: OpenVPN Auswertungen

gewählten Nutzer) eine Auswertung der Verbindungszeit und dem übertragenen Datenvolumen enzhält.

Durch Aktivieren der Option Einzelverbindungsnachweise hinzufügen wird zuätzlich bei dem Nutzer die Verbindungszeit mit in den Report aufgenommen. So ist etwa eine Zeiterfassung von Heimarbeitsplätzen möglich.

Der fertige Report wird an die unter E-Mail-Empfänger hinterlegte Adresse geschickt. Die Sprache für Report kann auf Deutsch oder Englisch gesetzt werden.

<span id="page-15-0"></span>Durch Speichern wird die eingestellte Konfiguration gesichert.

#### 3.6 Setzen von Firewallregeln

Unter System - Netzwerk - Firewall - Matrix werden die Firewalleinstellungen für Zugriffe zwischen IP-Netzen konfiguriert. Abbildung [13](#page-16-0) zeigt eine übliche Ansicht nach Anlegen des Client-Netzwerks für OpenVPN.

Hier ist die Default-Policy "Drop", also das Verwerfen aller Pakete (das Symbol mit dem schwarzen Loch). In der Zeile mit OpenVPN ClientNetz ist sichtbar, daß Zugriffe in alle übrigen Netze gesperrt sind.

Um eingewählten Clients den Zugriff auf Systeme im LAN zu erlauben, muß in der Matrix die entsprechende Verbindung erlaubt werden. Dies kann für einzelne Dienste geschehen oder auch für Alle, siehe Abb. [14.](#page-16-1)

Für Funktionstests ist es sinnvoll, wenn der Dienst Ping aus dem OpenVPN-Client-Netz in die benötigten Netze erlaubt wird.

Uber Hostgruppen oder Subnetze kann in der Matrix auch der Zugriff auf einzelne ¨ Systeme beschränkt werden.

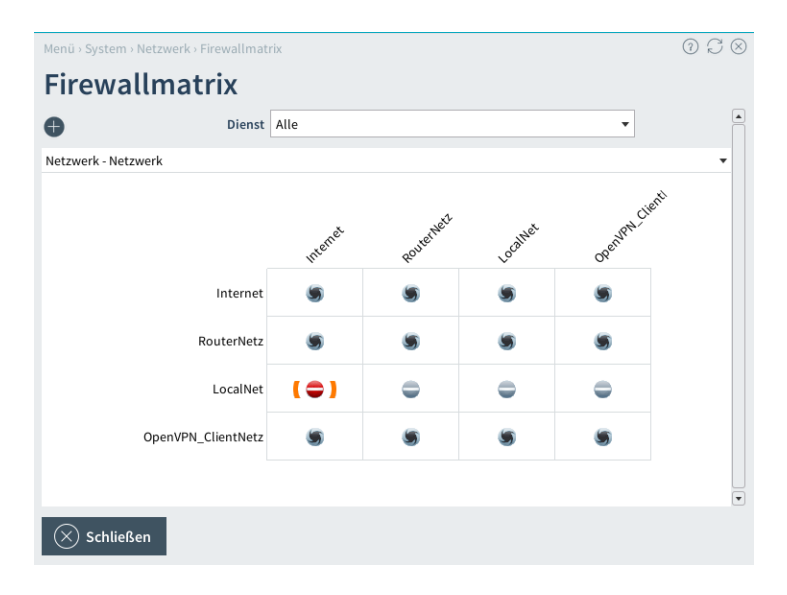

<span id="page-16-0"></span>Abbildung 13: Firewall Matrix

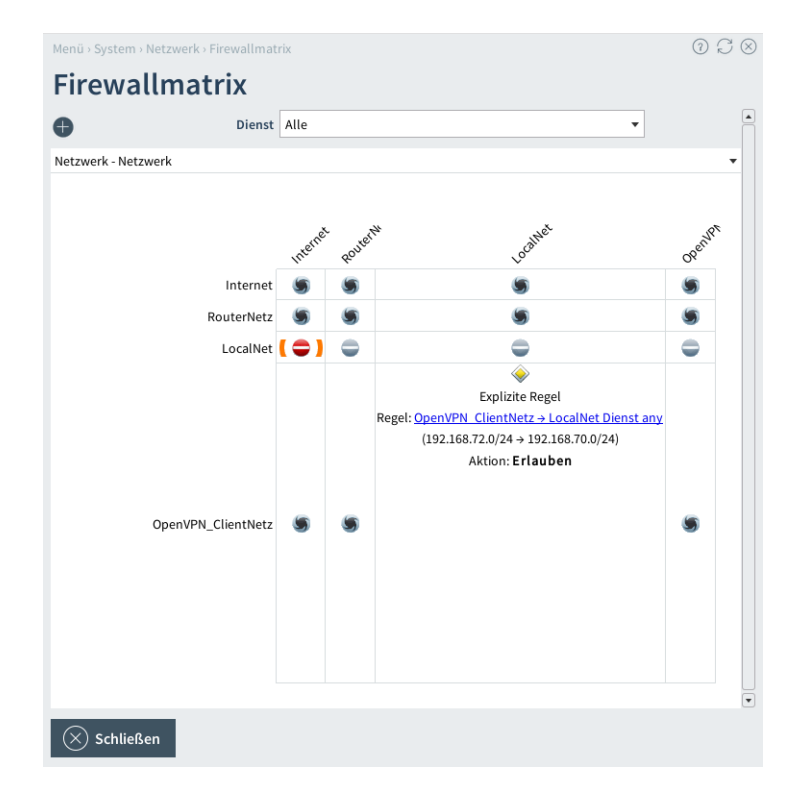

<span id="page-16-1"></span>Abbildung 14: Vollzugriff ins LAN erlaubt

# <span id="page-17-0"></span>4 Betrieb

<span id="page-17-1"></span>Nach Aktvieren der Collax-Konfiguration ist OpenVPN auf dem Server einsatzbereit.

## 4.1 Export Client-Konfiguration

Zur einfachen Einrichtung der Clients kann unter Menü - System - linudata Erweiterungen - OpenVPN - Client Paket für jeden Benutzer ein Paket mit allen nötigen Konfigurationsdateien erstellt werden.

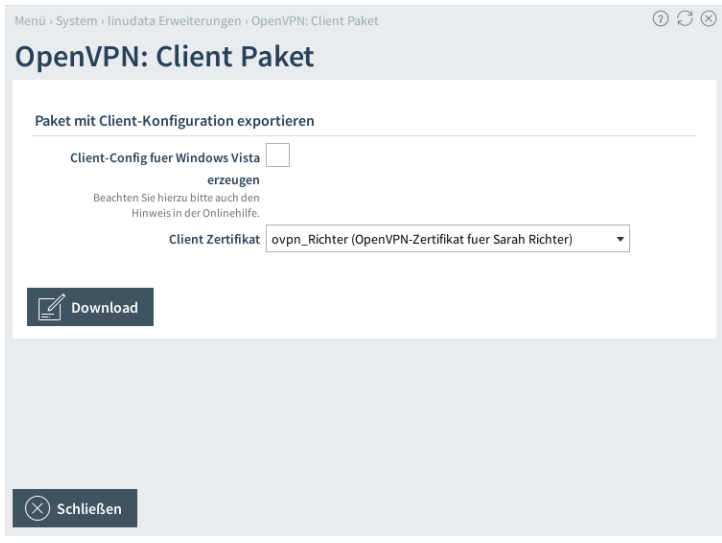

Abbildung 15: Erstellen des Client-Pakets

Über Client-Config für Windows Vista erzeugen werden spezielle Optionen in die Client-Config aufgenommen, die im Zusammenspiel OpenVPN 2.0 und Windows Vista notwendig sind.

Unter Client Zertifikat wird das Zertifikat des Benutzers ausgewählt, für den das Konfigurationspaket erzeugt wird. Dies Zertifikat wird mit in das Paket aufgenommen.

Wichtig: Das Zertifikat muß bereits erstellt und die Collax-Konfiguration aktiviert sein. Sonst kann es nicht in das Paket geladen werden.

Über Download wird das Paket erzeugt und kann über den Browser heruntergeladen werden. Das Client-Zertifkat sollte mit einer Passphrase geschützt sein (siehe dessen Erzeugung in Abschnitt [3.3\)](#page-9-0). Nur mit Kenntnis dieser Passphrase kann der Tunnel aufgebaut werden.

Das erzeugte Paket ist ein einfaches ZIP-Archiv und enthält in einem Unterverzeichnis mehrere Dateien:

• Die Dateien LIESMICH und README enthalten kurze Informationen zur Installation der Client-Software.

- Die Datei cbs.ovpn ist die Konfigurationsdatei. Hier werden u.a. Port, Protokoll und Adresse des OpenVPN-Servers festgelegt. Es ist eine einfache Textdatei, die mit einem einfachen Editor (Wordpad o.ä.) bearbeitet werden kann.
- Drei Dateien mit der Endung .pem enthalten das CA-Zertifikat, das Client-Zertifikat sowie den Private Key des Clients (\* key.pem).
- Die Datei ta.key ist ein auf jedem Collax neu erzeugter statischer Pre-Shared Key, der auf allen beteiligten Clients und auf dem Collax-Server genutzt wird. Alle Datenpakete werden durch eine mit diesem Key erzeugte Prüfsumme gesichert. So ist eine zusätzliche Sicherheit zu den Zertifikaten gegeben, etwa gegen DDOS-Angriffsversuche.

## <span id="page-18-0"></span>4.2 Aktive Verbindungen

Unter Menü - linudata Erweiterungen - OpenVPN - VPN-Status werden alle aktuell verbundenen Clients aufgelistet (siehe Abb. [16\)](#page-18-2).

| Menü > System > linudata Erweiterungen > OpenVPN: VPN Status<br><b>OpenVPN: VPN Status</b> |                        |                          |                        |        |                       | $Q \ncup R$              |
|--------------------------------------------------------------------------------------------|------------------------|--------------------------|------------------------|--------|-----------------------|--------------------------|
| Letzte Aktualisierung                                                                      |                        |                          |                        |        |                       |                          |
|                                                                                            |                        | Thu Apr 14 17:13:15 2016 |                        |        |                       |                          |
| <b>Client Liste</b>                                                                        |                        |                          |                        |        |                       |                          |
| Suche                                                                                      |                        |                          |                        |        |                       |                          |
| <b>Common Name</b>                                                                         | <b>Oeffentliche IP</b> |                          | <b>Bytes empfangen</b> |        | <b>Bytes gesendet</b> | Verbunden seit<br>民      |
| sarah.richter.sandbox                                                                      | 94.110.29.241          |                          | 261653                 | 193958 |                       | Thu Apr 14 09:50:21 2016 |
| wilhelm.krause.sandbox                                                                     | 83.101.62.57           |                          | 8722                   | 8804   |                       | Thu Apr 14 17:13:00 2016 |
| <b>Routing Tabelle</b><br>Suche                                                            |                        |                          |                        |        |                       |                          |
| <b>Common Name</b>                                                                         |                        |                          | Öffentliche IP-Adresse |        | Virtuelle IP-Adresse  | 民                        |
| sarah.richter.sandbox                                                                      |                        | 94.110.29.241            |                        |        | 192.168.72.6          |                          |
| wilhelm.krause.sandbox                                                                     | 83.101.62.57           |                          |                        |        | 192.168.72.10         |                          |
|                                                                                            |                        |                          |                        |        |                       |                          |
| <b>Schließen</b>                                                                           |                        |                          |                        |        |                       |                          |

<span id="page-18-2"></span>Abbildung 16: Aktuell verbundene Clients

In der Tabelle Client Liste wird unter Common Name der aus dem Zertifikat entnommene Name gezeigt. Darüber sollte der Client (Benutzer) eindeutig identifizierbar sein. Die Öffentliche IP gibt die IP-Adresse an, von der die Verbindung aufgebaut wurde. In Bytes empfangen und Bytes gesendet wird das bisher in dieser Sitzung ¨ubertragene Datenvolumen aus Sicht des Collax Servers angezeigt. Verbunden seit zeigt, wie lange die aktuelle Sitzung bereits besteht.

<span id="page-18-1"></span>In der Routing-Tabelle werden alle momentan verbundenen Clients mit Ihrem Common Name, der von ihnen genutzten öffentlichen IP-Adresse sowie der im OpenVPN-Tunnel genutzten virtuellen IP-Adresse aufgelistet.

## 4.3 Sperren von Clients

In bestimmten Situationen muß die Einwahl eines Benutzers deaktiviert werden, etwa bei Verlust des Geräts mit dem installieren Zertifikat oder falls der Benutzer aus dem Unternehmen ausscheidet.

Das Konzept einer CA sieht dafür das Zurückziehen des Zertifikats vor. Zurückgezogene Zertifikate werden in eine Liste gesperrter Zertifikate (die sog. Certificate Revocation List CRL) aufgenommen und damit ungültig.

| Menü › System › Benutzungsrichtlinien › X.509-Zertifikate |                        |                  |                     | $(\times)$                                   |
|-----------------------------------------------------------|------------------------|------------------|---------------------|----------------------------------------------|
| X.509-Zertifikate                                         |                        |                  |                     |                                              |
| Name                                                      | Typ                    |                  | Gültigkeit<br>Key   | Kommentar                                    |
| ▼ CA OpenVPN                                              | Autorität (CA)         |                  | 01.03.2031 17:15:44 | CA-Zertifikat fuer OpenVPN Dienst            |
| Server_OpenVPN Zertifikat                                 |                        | $\checkmark$     | 28.02.2031 19:33:08 | Server-Zertifikat fuer den OpenVPN Dienst    |
| ovpn Krause                                               | <b>Zertifikat</b>      | $\checkmark$     | 01.03.2018 21:15:55 | OpenVPN-Zertifikat fuer Wilhelm Krause       |
| ovpn Richter                                              | <b>Zortifikat</b>      | $\cdot$ $\prime$ | 26.02.2018 22:29:16 | OpenVPN-Zertifikat fuer Sarah Richter        |
| ▼ ServerCA1                                               | Anzeigen               |                  | 09.02.2026 17:51:52 | CA for gateway.sbx.linudata.de               |
| ServerCe                                                  | Zertifikat exportieren |                  | 09.02.2026 17:51:52 | host certificate for gateway.sbx.linudata.de |
|                                                           | Zurückziehen           |                  |                     |                                              |
|                                                           |                        |                  |                     |                                              |
|                                                           |                        |                  |                     |                                              |
| $\left\lceil \cdot \right\rceil$                          |                        |                  |                     | ▸                                            |
| Schließen                                                 | Hinzufügen             |                  |                     | Importieren                                  |

Abbildung 17: Sperren eines Zertifikats

Dazu wird die Zertifikatsübersicht unter Menü - System - Benutzungsrichtlinien - X.509-Zertifikate geöffnet. Auf dem betreffenden Zertifikat wird mit Rechtsklick das Kontextmenü geöffnet und die Aktion Zurückziehen ausgewählt.

In der folgenden Maske werden zur Sicherheit nochmals Name und Kommentar des Zertifikats angezeigt sowie das CA-Passwort abgefragt. Dieses wird benötigt, weil die CRL von der CA signiert wird, damit die beteiligten Systeme sicher sind, mit der korrekten CRL zu arbeiten (und keine "bereinigte" untergeschoben bekommen).

Der OpenVPN-Dienst auf dem Collax-Server nutzt die zu "seiner" CA gehörende CRL zur Überprüfung der einwählenden Zertifikate.

#### <span id="page-19-0"></span>4.4 Ablauf von Zertifikaten

Das Collax System kannt u.a. auch den Status der ausgestellten Zertifikate überwachen. Dazu muß die aktive Überwachung (Nagios) unter Menü - System - Logging/Monitoring - Aktive Überwachung aktiviert sein.

Im Dashboard der Admin-Oberfläche zeigt die Lampe links oben den aktuellen Nagios-Status an:

- rot (ALARM) mindestens ein überwachtes Objekt ist ausgefallen.
- gelb (WARNING) mindestens ein überwachtes Objekt liefert eine Warnung.

• grün (OK) - alle überwachten Onjekte sind in Ordnung.

Ein Zertifikat, daß in wenigen Tagen ausläuft, löst eine Warnung aus, siehe Abbildung [18.](#page-20-1)

<span id="page-20-1"></span>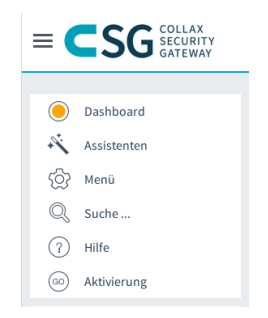

Abbildung 18: Collax zeigt eine Warnung

Ein Klick auf die Lampe öffnet das Dashboard. In dem Breich Überwachung werden in Bild [19](#page-20-2) ein Objekt mit einer Warnung und 29 Objekte aufgelistet, die "Ok" sind.

Ein Klick auf den Bereich Überwachung öffnet die Nagios-Konsole. Hier werden die problematischen Objekte angezeigt. In diesem Fall ein Zertifikat, daß bald abläuft, siehe Abb. [20.](#page-21-0)

Abgelaufene Zertifikate werden entsprechend rot als Alarm dargestellt.

Ist das Collax System passend eingerichtet, werden die Nagios-Meldungen per E-Mail an den Admin geschickt, so daß hier vor Ablauf eines Zertifikats eine entsprechende Benachrichtigung erfolgt.

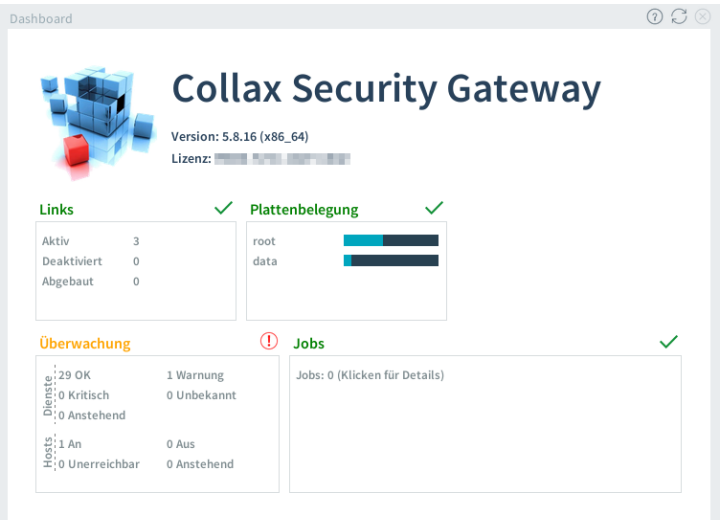

<span id="page-20-2"></span><span id="page-20-0"></span>Abbildung 19: Dashboard

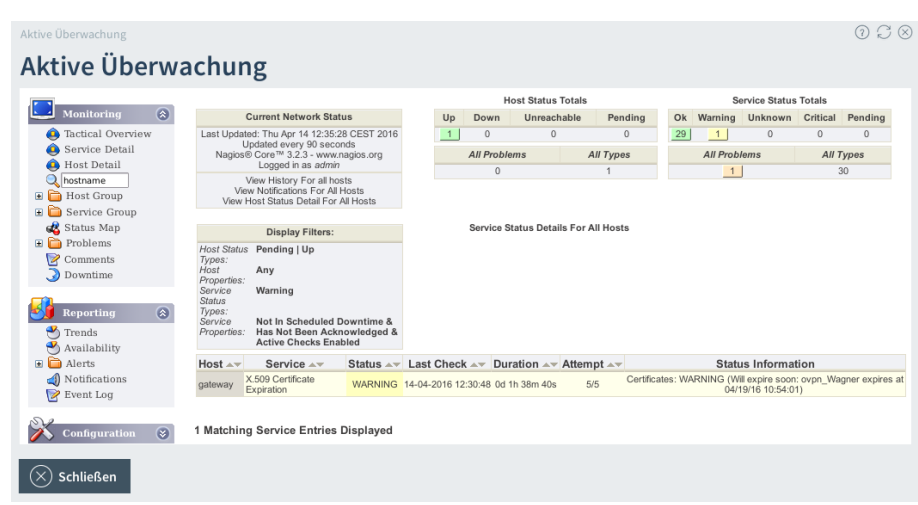

<span id="page-21-0"></span>Abbildung 20: Nagios Zustandsübersicht

#### 4.5 Verwenden eines anderen Ports

OpenVPN nutzt Port 1194 für den Verbindungsaufbau. Es kann vorkommen, daß sich ein Client in einem Netzwerk befindet, in dem Port 1194 ausgehend gesperrt wird. Es ist möglich, auf dem Collax Server weitere Ports zu konfigurieren, auf denen eine OpenVPN-Einwahl angenommen werden kann.

Eine mögliche Variante ist Port 443, auf dem regulär verschlüsselter Web-Traffic ¨uber HTTPS abgewickelt wird. Dieser Port ist in vielen Routern/Firewalls ausgehend offen.

Wenn Port 443 auf dem Collax für OpenVPN genutzt wird, ist die Benutzer-Webaccess-Oberfläche des Collax nicht mehr erreichbar. Als weitere Einschränkung gibt es zunehmend Firewall-Systeme, die auf HTTPS-Verbindungen eine Entschlüsselung durchführen, etwa um einen Virenscan durchzuführen. Diese Systeme erwarten HTTP-Daten und werden OpenVPN-Daten verwerfen.

Auf dem Collax Server wird dazu für Port 443 eine Portweiterleitung konfiguriert. Es können mehrere unterschiedliche Ports umgeleitet werden und so unterschiedliche Adressen als Alternativen bereitgestellt werden, beispielsweise 443 und 8443.

Portumleitungen werden in der Admin-Oberfläche Menü - System - Netzwerk -Portumleitung verwaltet. Mit Hinzufügen wird ein neuer Portforward eingerichtet. Bezeichnung und Kommentar sollten entsprechend gesetzt werden. Unter Dienst wird ein vorhandener Dienst, hier HTTPS d.h. TCP Port 443, ausgewählt.

Abbildung [21](#page-22-0) zeigt die entsprechend ausgefüllte Maske.

Dies soll nur auf der externen IP-Adresse des Collax greifen, dazu wird unter auf diese Links einschränken der Link mit der externen Adresse ausgewählt.

Unter IP-Adresse des Ziels wird die externe IP-Adresse des Collax angegeben. Die Angabe von 127.0.0.1 (Localhost) funktioniert nicht. Als Zielport wird 1194 gesetzt.

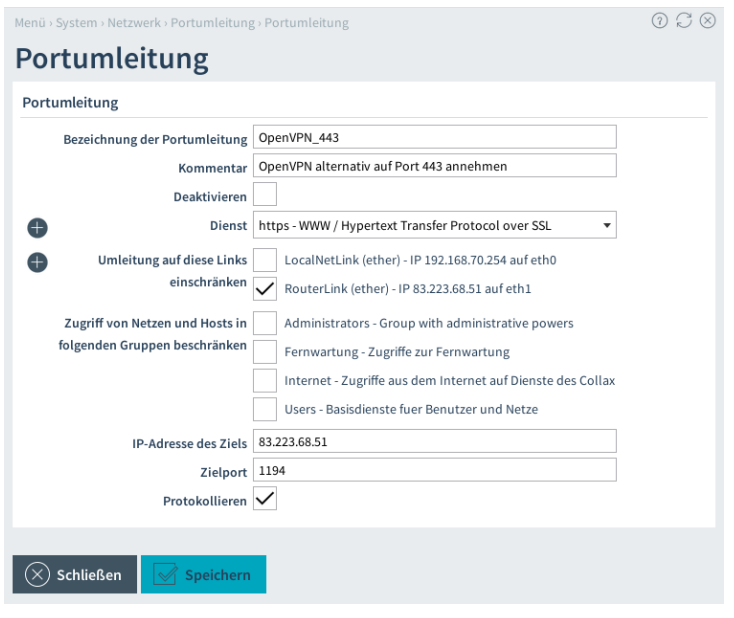

<span id="page-22-0"></span>Abbildung 21: Anlegen des Portforwards

Beachten Sie, daß die Portumleitung und die OpenVPN-Konfiguration passen müssen. Sie können beispielsweise keine Portumleitung für TCP einrichten, wenn OpenVPN auf UDP konfiguriert ist.

|                   | Menü › System › Netzwerk › Portumleitung |                   |                   |          |              | O C                         |
|-------------------|------------------------------------------|-------------------|-------------------|----------|--------------|-----------------------------|
| Portumleitung     |                                          |                   |                   |          |              |                             |
| Suche             |                                          |                   |                   |          |              | $\overline{\phantom{a}}$    |
| Bezeichnung       | Kommentar                                | <b>Dienst</b>     | Ziel              | Zielport | Aktiv        | 畏                           |
| OpenVPN_443       | OpenVPN alternativ https                 |                   | 83.223.68.51      | 1194     | $\checkmark$ |                             |
| .                 | <b>Service</b><br><b>CONTRACT</b>        |                   | .                 | a sa     | $\checkmark$ |                             |
| <b>CONTRACTOR</b> | <b>STATISTICS</b><br>л                   | <b>STATISTICS</b> | <b>CONTRACTOR</b> | m        |              |                             |
|                   |                                          |                   |                   |          |              |                             |
|                   |                                          |                   |                   |          |              |                             |
|                   |                                          |                   |                   |          |              |                             |
|                   |                                          |                   |                   |          |              |                             |
|                   |                                          |                   |                   |          |              |                             |
|                   |                                          |                   |                   |          |              |                             |
|                   |                                          |                   |                   |          |              | $\left[ \mathbf{v} \right]$ |
| Schließen         | Hinzufügen                               |                   |                   |          |              |                             |

Abbildung 22: Eingerichtete Portforwards

# <span id="page-23-0"></span>5 Fehlersuche

## <span id="page-23-1"></span>5.1 Blick ins Logfile

OpenVPN logt in den normalen Syslog. D.h. unter Menü - Status - System -System-Logdateien können die OpenVPN-Einträge abgefragt werden. Dazu wird unter Programm der Wert openvpn angegeben (siehe Abb. [23\)](#page-23-2) und auf Anzeigen oder Download geklickt.

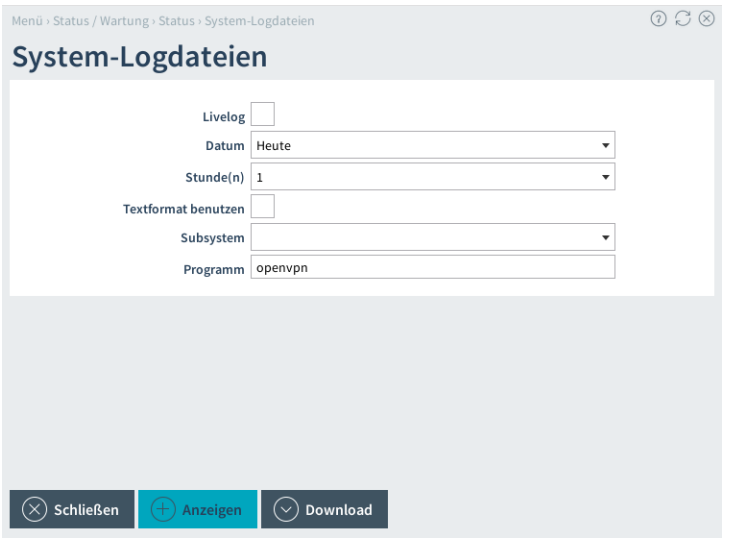

<span id="page-23-2"></span>Abbildung 23: Test 1

Abbildung [24](#page-23-3) zeigt den Ausschnitt einer erfolgreichen Einwahl im Syslog.

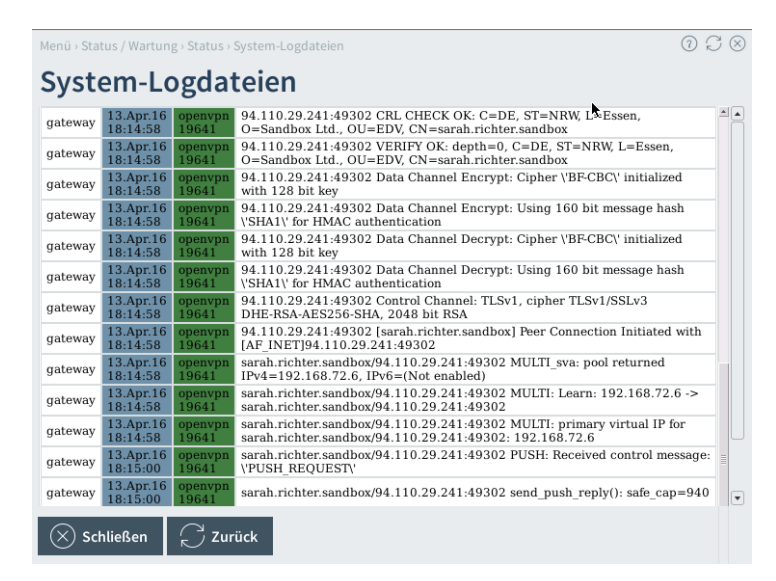

Abbildung 24: Test 2

<span id="page-23-3"></span>Alternativ kann das Syslog auch über Kommandozeile mit dem Kommando tailsys angeschaut werden. In Kombination mit egrep lassen sich auch nur OpenVPN- Meldungen und Meldungen im Zusammenspiel mit dem OpenVPN-Client-Netzwerk herausfiltern:

admin@gateway:~\$ tailsys | egrep "openvpn|192.168.72." TCP connection established with [AF\_INET]94.110.29.241:49304 94.110.29.241:49304 TLS: Initial packet from [AF\_INET]94.110.29.241:49304, sid=45eb83c5 2bd837ef 94.110.29.241:49304 CRL CHECK OK: C=DE, ST=NRW, L=Essen, O=Sandbox Ltd., OU=EDV, CN=ca.sandbox 94.110.29.241:49304 VERIFY OK: depth=1, C=DE, ST=NRW, L=Essen, O=Sandbox Ltd., OU=EDV, CN=ca.sandbox 94.110.29.241:49304 CRL CHECK OK: C=DE, ST=NRW, L=Essen, O=Sandbox Ltd., OU=EDV, CN=sarah.richter.sandbox 94.110.29.241:49304 VERIFY OK: depth=0, C=DE, ST=NRW, L=Essen, O=Sandbox Ltd., OU=EDV, CN=sarah.richter.sandbox 94.110.29.241:49304 Data Channel Encrypt: Cipher \'BF-CBC\' initialized with 128 bit key 94.110.29.241:49304 Data Channel Encrypt: Using 160 bit message hash \' SHA1\' for HMAC authentication 94.110.29.241:49304 Data Channel Decrypt: Cipher \'BF-CBC\' initialized with 128 bit key 94.110.29.241:49304 Data Channel Decrypt: Using 160 bit message hash \' SHA1\' for HMAC authentication 94.110.29.241:49304 Control Channel: TLSv1, cipher TLSv1/SSLv3 DHE-RSA-AES256-SHA, 2048 bit RSA 94.110.29.241:49304 [sarah.richter.sandbox] Peer Connection Initiated with [AF\_INET]94.110.29.241:49304 sarah.richter.sandbox/94.110.29.241:49304 MULTI\_sva: pool returned IPv4= 192.168.72.6, IPv6=(Not enabled) sarah.richter.sandbox/94.110.29.241:49304 MULTI: Learn: 192.168.72.6 -> sarah.richter.sandbox/94.110.29.241:49304 sarah.richter.sandbox/94.110.29.241:49304 MULTI: primary virtual IP for sarah.richter.sandbox/94.110.29.241:49304: 192.168.72.6 sarah.richter.sandbox/94.110.29.241:49304 PUSH: Received control message: \'PUSH\_REQUEST\' sarah.richter.sandbox/94.110.29.241:49304 send\_push\_reply(): safe\_cap=940 sarah.richter.sandbox/94.110.29.241:49304 SENT CONTROL [sarah.richter. sandbox]: \'PUSH\_REPLY,route 192.168.70.0 255.255.255.0,route 192.168.72.1,topology net30,ping 10,ping-restart 60,ifconfig 192.168.72.6 192.168.72.5\' (status=1) fw: allow service any IN=tun0 OUT=eth0 MAC= SRC=192.168.72.6 DST=192.168. 70.1 LEN=60 TOS=00 PREC=0x00 TTL=127 ID=262 PROTO=ICMP TYPE=8 CODE=0 ID=1 SEQ=21

Hinweis: Die Zeilen sind gekürzt und enthalten im Original immer noch Datum, Uhrzeit, den Hostnamen des Collax, den Prozeß (openvpn bzw. ulogd) und eine Prozess-ID.

Dieser Ausschnitt zeigt oben den kompletten Einwahlvorgang eines Clients auf Collax-Seite. Danach einen Ping, der von der Firewall als zulässig durchgelassen wird (allow service any ist die passende Regel aus der Matrix) und abschließend das Trennen der Verbindung durch den Client.

## <span id="page-25-0"></span>5.2 Verbindungstest zum OpenVPN Dienst

Ist der OpenVPN-Server auf TCP konfiguriert, kann er von außen auch ohne Installation des Clients per telnet angesprochen werden. Da im OpenVPN auf Collax TLS aktiviert ist und wir über telnet nicht den passenden Schlüssel versenden wollen/können, wird OpenVPN auf eine telnet-Anfrage keine Antwort liefern.

Absetzen des Requests von einem möglichen Client-Rechner (Linux, MacOS oder Windows (ggf. telnet in der Systemsteuerung aktivieren):

C:\Users\richter> telnet gateway.sandbox.dyndns.org 1194

Der Request wird jedoch im Syslog erfaßt und liefert dort einen Eintrag:

```
2016 Apr 13 20:09:00 gateway openvpn[19641]: 94.110.29.241:49313
   TLS Error: TLS key negotiation failed to occur within 60 seconds
   (check your network connectivity)
```
D.h. das von dem Client aus der Server grundsätzlich erreichbar ist. Erscheint im Syslog kein Eintrag über den Verbindungsversuch, ist das Netzwerk dazwischen gestört, möglicherweise blockiert eine Firewall den Zugriff auf Port 1194.

<span id="page-25-1"></span>Wird UDP genutzt, muß der OpenVPN-Client genutzt werden, um die Verbindung zu testen. Auch hier sollte der Syslog eine eingehende Verbindung protokollieren.

## 5.3 Routing im Client

Wenn der Verbindungsaufbau mittels OpenVPN funktioniert, der Zugriff aus Systeme im Netzwerk hinter dem Collax Server jedoch fehlschlägt, kann fehlendes Routing auf dem Client die Ursache sein.

Zum Setzen der notwendigen Routen sind unter Windows Admin-Berechtigungen notwendig. Daher sollte der OpenVPN Client auch mit entsprechenden Rechten ausgeführt werden.

Zur Kontrolle kann in einer Eingabeaufforderung mittels route print -4 die aktuelle IPv4-Routingtabelle ausgegeben werden.

Abb. [25](#page-26-0) zeigt die Routingtabelle bei einer korrekt funktionierenden OpenVPN Verbindung. Unter Schnittstelle ist deutlich zu sehen, daß mehrfach die dem Client zugewiesene IP-Adresse aus dem Client-Netzwerk auftaucht.

Unter Netzwerkziel ist eine Zeile zu finden, die den Eintrag für das Netzwerk hinter dem Collax (hier 192.168.70.0) enthält. Fehlt ein solcher Eintrag, wurde die Route nicht gesetzt. Prüfen Sie dazu das Logfile des Clients auf mögliche Hinweise. Ursache sind meist fehlende Berechtigungen.

| [ai] C:\Windows\system32\cmd.exe                                                                                                    |                                                                                                    |                                                                                                    |                                                                                                    | $\mathbf{x}$<br>e<br>$\Box$                                                                                              |
|----------------------------------------------------------------------------------------------------|----------------------------------------------------------------------------------------------------|----------------------------------------------------------------------------------------------------|----------------------------------------------------------------------------------------------------|----------------------------------------------------------------------------------------------------|
| C:\Users\claus>route print -4                                                                                                    |                                                                                                    |                                                                                                    |                                                                                                    |                                                                                                    |
| Schnittstellenliste<br>IPv4-Routentabelle                                                                                                    | 1400 ff 3e de 40 88  TAP-Windows Adapter U9<br>1052 54 00 a2 0d bb Red Hat UirtIO Ethernet Adapter<br>1Software Loopback Interface 1<br>1100 00 00 00 00 00 00 00 e0 Microsoft-ISATAP-Adapter<br>1200 00 00 00 00 00 00 00 e0 Microsoft-6zu4-Adapter<br>1300 00 00 00 00 00 00 00 e0 Teredo Tunneling Pseudo-Interface<br>1500 00 00 00 00 00 00 00 e0 Microsoft-ISATAP-Adapter #2 |                                                                                                    |                                                                                                    |                                                                                                    |
| -----------------<br>Aktive Routen:                                                                                                    |                                                                                                    |                                                                                                    |                                                                                                    |                                                                                                    |
| Netzwerkziel<br>0.0.0.0<br>127.0.0.0<br>127.0.0.1<br>127.255.255.255<br>192.0.2.0<br>192.0.2.98<br>192.0.2.255<br>192.168.70.0<br>192.168.72.1<br>192.168.72.4<br>192.168.72.6<br>192.168.72.7<br>224.0.0.0<br>224.0.0.0<br>224.0.0.0<br>255.255.255.255<br>255.255.255.255<br>255.255.255.255 | Netzwerkmaske<br>0.0.0.0<br>255.0.0.0<br>255.255.255.255<br>255.255.255.255<br>255.255.255.0<br>255.255.255.255<br>255.255.255.255<br>255.255.255.0<br>255.255.255.255<br>255.255.255.252<br>255.255.255.255<br>255.255.255.255<br>240.0.0.0<br>240.0.0.0<br>240.0.0.0<br>255.255.255.255<br>255.255.255.255<br>255.255.255.255                                                    | Gateway<br>$192.0.2.\overline{1}$<br>Auf Verbindung<br>Auf Verbindung<br>Auf Verbindung<br>Auf Verbindung<br>Auf Verbindung<br>Auf Verbindung<br>192.168.72.5<br>192.168.72.5<br>Auf Verbindung<br>Auf Verbindung<br>Auf Verbindung<br>Auf Verbindung<br>Auf Verbindung<br>Auf Verbindung<br>Auf Verbindung<br>Auf Verbindung<br>Auf Verbindung | Schnittstelle Metrik<br>192.0.2.98<br>127.0.0.1<br>127.0.0.1<br>127.0.0.1<br>192.0.2.98<br>192.0.2.98<br>192.0.2.98<br>192.168.72.6<br>192.168.72.6<br>192.168.72.6<br>192.168.72.6<br>192.168.72.6<br>127.0.0.1<br>192.0.2.98<br>192.168.72.6<br>127.0.0.1<br>192.0.2.98<br>192.168.72.6 | 261<br>306<br>306<br>306<br>261<br>261<br>261<br>30<br>30<br>286<br>286<br>286<br>306<br>261<br>286<br>306<br>261<br>286 |
| Ständige Routen:<br>Netzwerkadresse<br>А.А.А.А                                                                                                    | Netzmaske<br><u> и.а.а.а</u>                                                                                                    | Gatewayadresse<br>192 0 2 1                                                                                                    | Metrik<br>Standard                                                                                                    |                                                                                                    |
| C:\Users\claus}_                                                                                                    |                                                                                                    |                                                                                                    |                                                                                                    |                                                                                                    |

<span id="page-26-0"></span>Abbildung 25: Auf dem Client gesetzte Routen

# <span id="page-27-0"></span>6 Unterstützte Geräte

## <span id="page-27-1"></span>6.1 Windows

#### 6.1.1 Installation

Laden Sie den OpenVPN-Client (OpenVPN 2.3.9 oder neuer) aus dem Internet herunter. Eine Anlaufstelle ist beispielsweise www.heise.de/download.

Den Client gibt es für 32- und 64-Bit Installationen. Wenn Sie nicht sicher sind, welche Sie benötigen, öffnen Sie das Startmenü und öffnen Sie das Kontextmenü von Computer durch Rechtsklick und klicken Sie dann auf Eigenschaften. Dort wird unter Systemtyp die Bitzahl angezeigt, siehe Abb. [26.](#page-27-2)

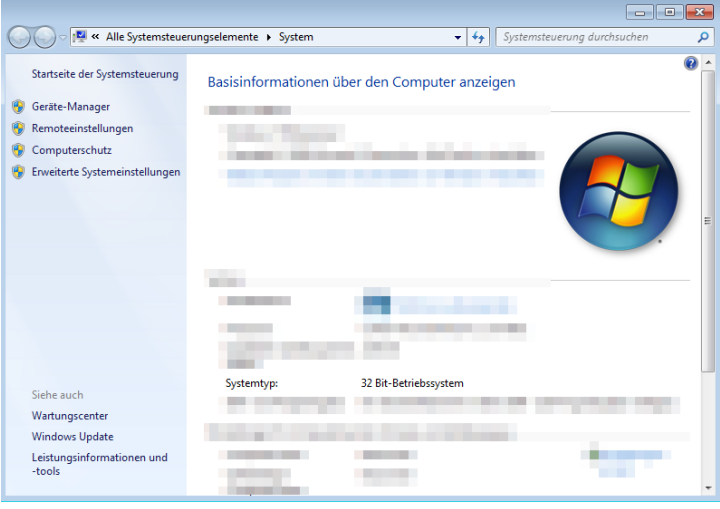

<span id="page-27-2"></span>Abbildung 26: 32-Bit Client wird benötigt

Die Installation des Clients muß durch einen lokalen Benutzer mit administrativen Rechten durchgeführt werden. Dazu im Explorer auf der Datei im Kontextmenü (rechte Maustaste) den Punkt Als Administrator ausführen auswählen (siehe Abb. [27\)](#page-28-0).

Die Installation selbst erfolgt wie bei Windows Programmen üblich durch Bestätigen von Lizenzhinweis und Installationspfad, siehe Bilder [28](#page-28-1) bis [35.](#page-30-0)

Im ersten Schritt muß bestätigt werden, daß Sie wirklich das Programm ausführen wollen. Installieren Sie nur Softwarepakete aus seriösen Quellen.

Die Komponentenauswahl (Abb. [31\)](#page-29-0) können Sie ohne Anderungen übernehmen.

Auch den Installationspfad (siehe Abb. [32\)](#page-29-1) können Sie übernehmen. Bei einem deutschen Windows wird nach C:\Programme installiert.

Während der Installation wird noch ein TAP-Treiber installiert (zum Zugriff von OpenVPN auf das Netzwerkinterface), dies muß bestätigt werden (Abb. [33\)](#page-30-1).

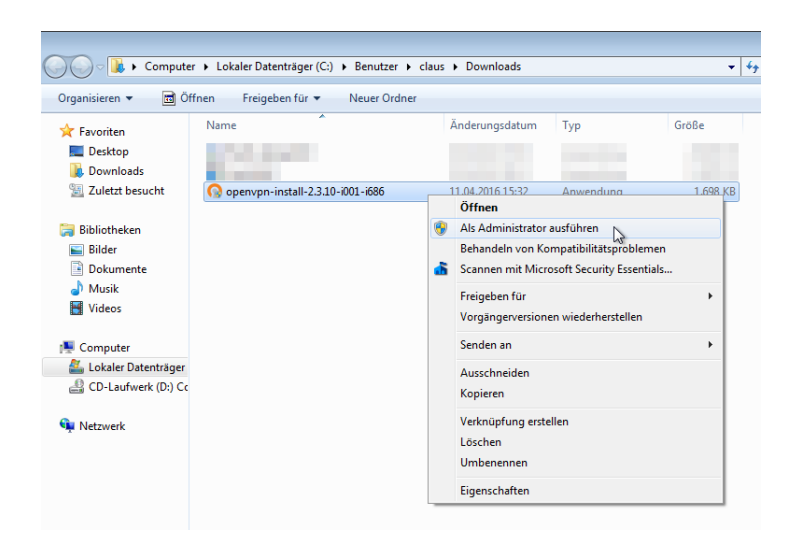

Abbildung 27: Installation mit Admin-Rechten

<span id="page-28-0"></span>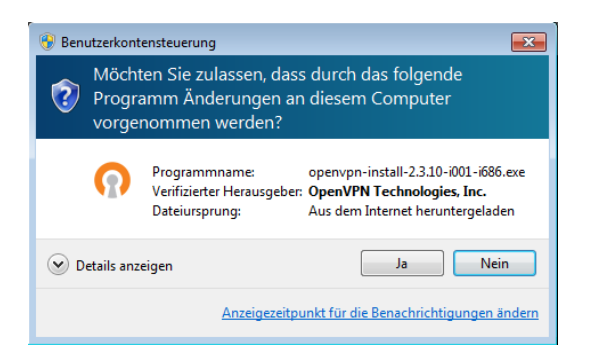

Abbildung 28: Bestätigen der Installation

<span id="page-28-1"></span>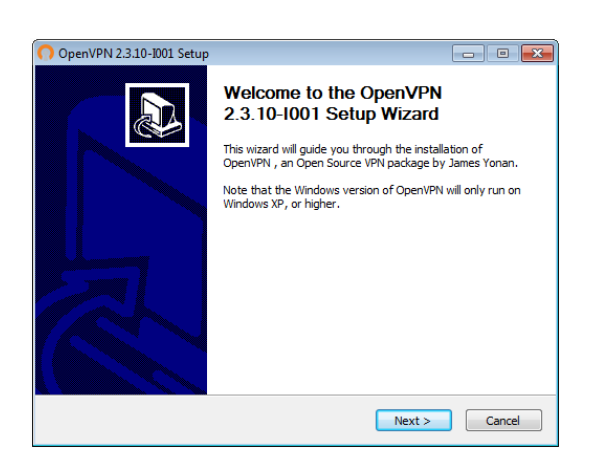

Abbildung 29: Beginn der Installation

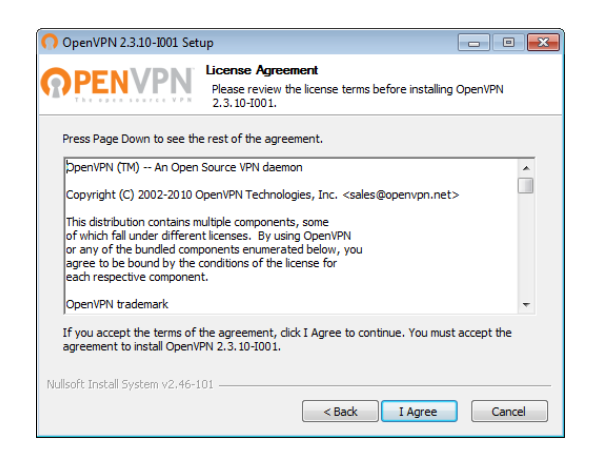

Abbildung 30: Lizenzvereinbarung

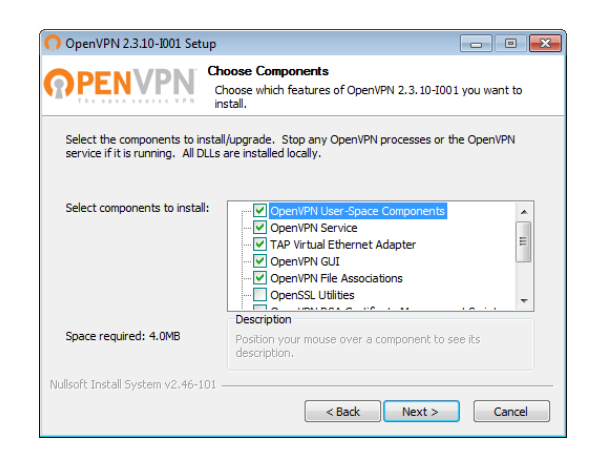

Abbildung 31: Komponentenauswahl

<span id="page-29-1"></span><span id="page-29-0"></span>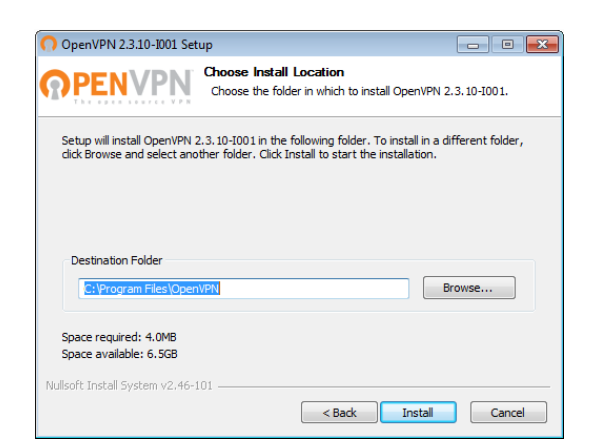

Abbildung 32: Installationspfad

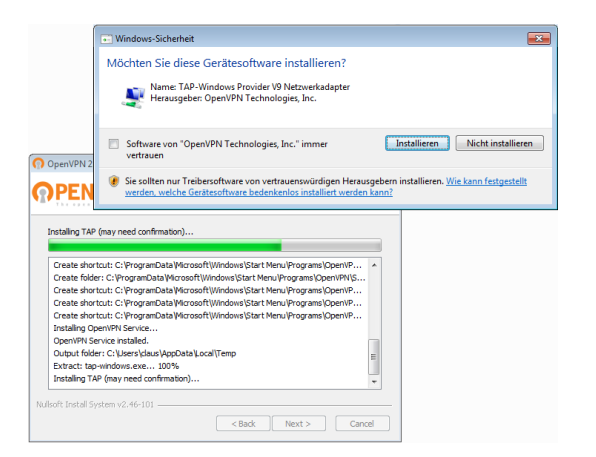

Abbildung 33: Installation des TAP-Treibers

<span id="page-30-1"></span>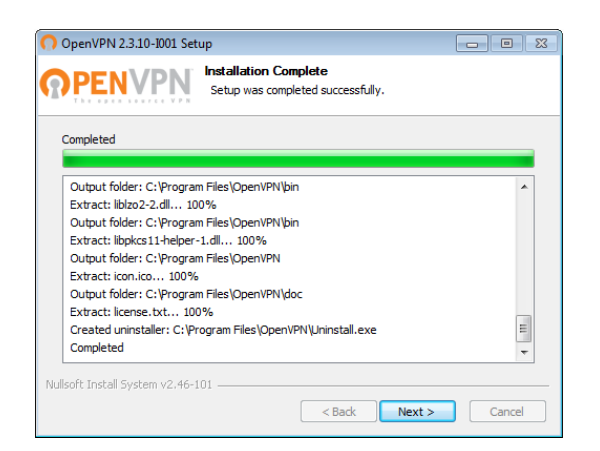

Abbildung 34: Installationsverlauf

<span id="page-30-0"></span>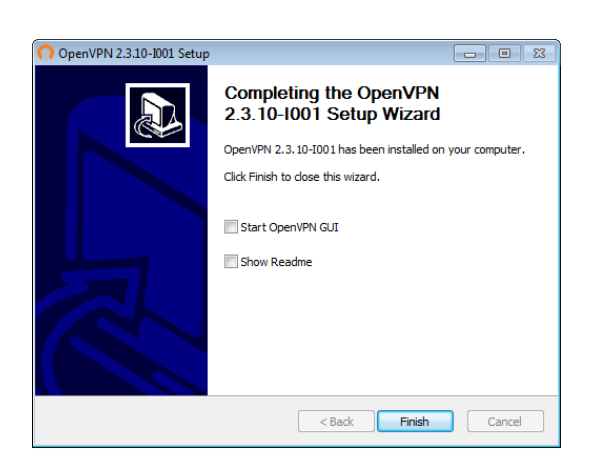

Abbildung 35: Installation abgeschlossen

Nach erfolgreicher Installation ist auf dem Desktop das Icon OpenVPN GUI installiert. Darüber wird der OpenVPN Client gestartet.

Da OpenVPN in die Netzwerkkonfiguration eingreifen muß, benötigt es Admin-Rechte. Bei einem beschränkten Nutzeraccount kann es entweder jeden Mal über Als Administrator ausführen gestartet werden oder es wird einmal entprechend modifiziert.

Dazu wird auf dem Icon über die rechte Maustaste das Kontextmenü geöffnet und der Punkt Eigenschaften gewählt. Über den Reiter Kompatibilität läßt sich unten im Abschnitt Berechtigungsstufe die Option Programm als Administrator ausführen aktivieren (siehe Abb. [37\)](#page-31-0).

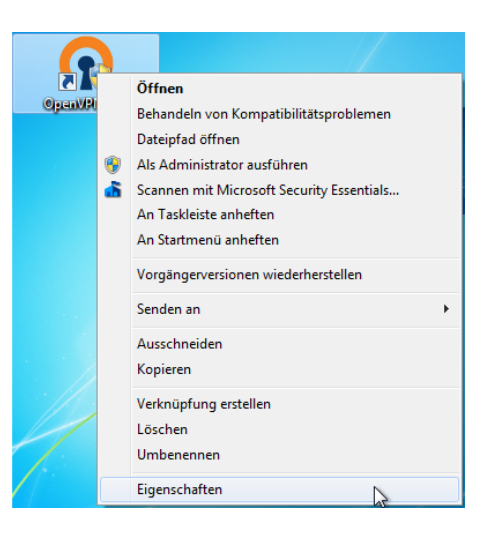

Abbildung 36: Kontextmenü des OpenVPU GUI Icons

<span id="page-31-0"></span>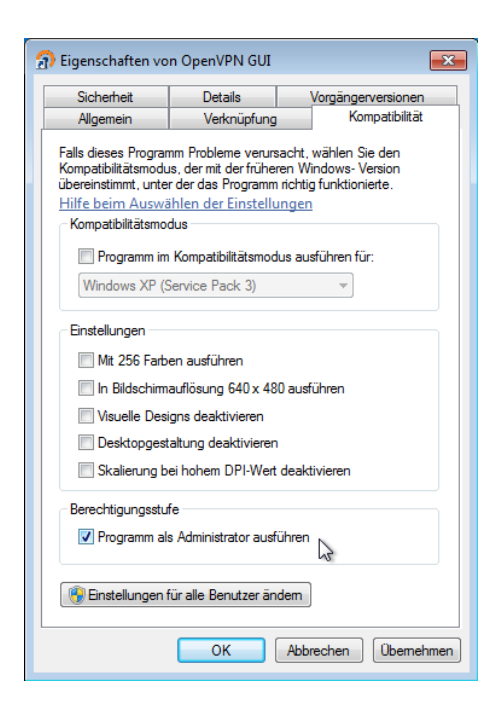

Abbildung 37: Dauerhafter Start mit Admin-Rechten

#### 6.1.2 Konfiguration unter Windows

Der Benutzer erhält alle nötigen Konfigurationsdateien in einem ZIP-Archiv. Wird dies geöffnet, enthält es einen Ordner mit einer Anzahl Dateien.

Dieser Ordner wird nach C:\Programme \OpenVPN \config kopiert bzw. ausgepackt. Dazu sind evt. Administratorrechte nötig.

In diesem Ordner sind die vorbereitete Konfigurationsdatei sowie die nötigen Schlüsseldateien enthalten.

## 6.1.3 Betrieb unter Windows

Durch Doppelklick auf das OpenVPN GUI Icon auf dem Desktop wird der OpenVPN Client gestartet.

Der Client selbst bettet sich in die Symbolleiste rechts unten ein, siehe Abb. [38.](#page-32-0)

<span id="page-32-0"></span>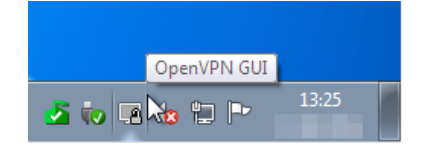

Abbildung 38: OpenVPN Client in der Symbolleiste

Auf diesem Symbol kann durch Rechtsklick das Kontextmenü geöffnet werden. Der oberste Punkt Verbinden startet den Verbindungsaufbau (siehe Abb. [39\)](#page-32-1).

<span id="page-32-1"></span>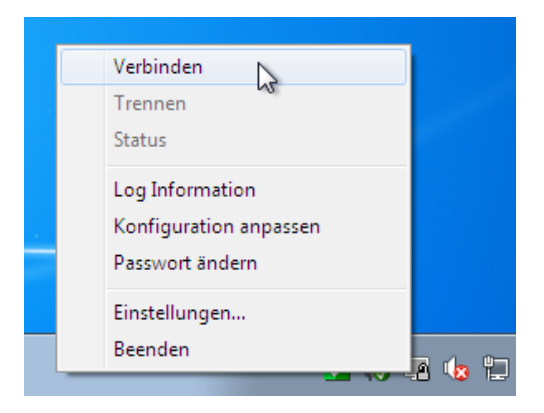

Abbildung 39: Verbindungsaufbau auslösen

Ein Fenster mit Loginformationen öffnet ein weiteres, in dem das Passwort für OpenVPN abgefragt wird. Hier muß die Passphrase angegeben werden, mit der der private Schl¨ussel des Benutzerzertifikats gesichert wurde, siehe Abschnitt [3.3](#page-9-0) und Abb. [40.](#page-33-0)

Wird hier die falsche Passphrase eingegeben, wird bei den Loginformationen ein Eintrag soft.private.key-password-failure festgehalten und das Passwort wird erneut abgefragt.

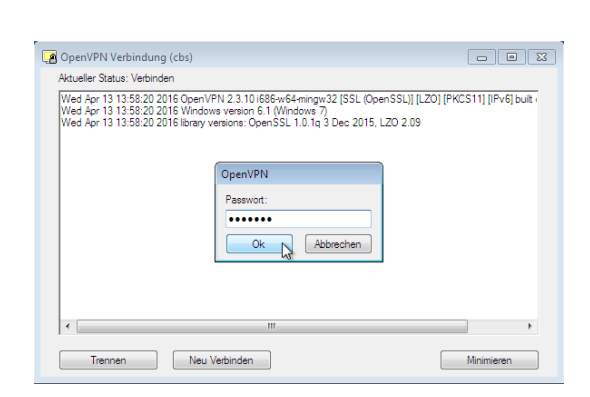

Während der Aushandlung der Verbindung färbt sich das OpenVPN Symbol unten rechts gelb.

<span id="page-33-0"></span>Abbildung 40: Verbindungsaufbau auslösen

Wird der Tunnel erfolgreich aufgebaut, schließt sich das Fenster mit den Loginformationen, das Symbol unten rechts wird grün und zeit damit den aktiven Tunnel an. Zudem wird ein kleiner Hinweis über den erfolgreichen Verbindungsaufbau und die zugewiesene IP Adresse angezeigt, siehe auch Abb. [41.](#page-33-1)

<span id="page-33-1"></span>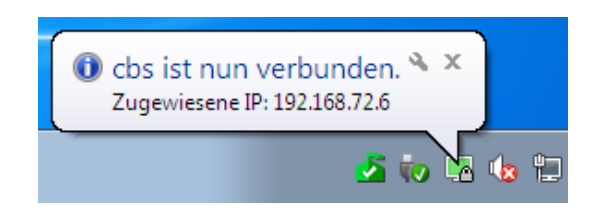

Abbildung 41: Verbindung hergestellt

#### 6.1.4 Funktionstest

Ein einfacher Funktionstest ist über Ping möglich. Dazu wird im Windows-System eine Eingabeaufforderung geöffnet (Start - Durchsuchen - cmd) und ping mit einer interen IP-Adresse im LAN aufgerufen. Funktioniert der Tunnel, sollten 3 Ping-Antworten erfolgreich zurückkommen (erkennbar an der Zeitangabe, siehe Abb. [42\)](#page-34-1).

Funktioniert der Ping nicht, kommt die Meldung Zielhost nicht ereichbar. Dann ist zu prüfen, ob der angepingte Rechner überhaupt im LAN erreichbar ist und ob er den Collax als Gateway nutzt. Ggf. muß dann auf dem Rechner noch eine Netzroute für das OpenVPN-Client-Netz zum Collax gesetzt werden. In jedem Fall sollte der Collax-Server mit seiner internen IP-Adresse auf Ping antworten.

In der Collax Administrationsoberfläche werden unter Menü - linudata Erweiterungen - OpenVPN - VPN Status alle aktuell verbundenen Clients angezeigt, siehe auch Abschnitt [4.2](#page-18-0) auf Seite [17\)](#page-18-0).

```
Microsoft Windows [Uersion 6.1.7601]<br>Copyright (c) 2009 Microsoft Corporation. Alle Rechte vorbehalten.
 C:\Users\claus>ping 192.168.70.1
Ping wird ausgeführt für 192.168.70.1 mit 32 Bytes Daten:<br>Antwort von 192.168.70.1: Bytes=32 Zeit=43ms TIL=63<br>Antwort von 192.168.70.1: Bytes=32 Zeit=31ms TIL=63<br>Antwort von 192.168.70.1: Bytes=32 Zeit=31ms TIL=63<br>Antwort 
Ping-Statistik für 192.168.70.1:<br>Pakete: Gesendet = 4, Empfangen = 4, Verloren = 0<br>Ca. Zeitangaben in Millisek.:<br>Ca. Zeitangaben in Millisek.:<br>Minimum = 31ms, Maximum = 43ms, Mittelwert = 34ms
 C:\Users\claus>
```
<span id="page-34-1"></span>Abbildung 42: Pingtest auf einen Server im LAN

#### 6.1.5 Anpassen der Konfiguration

In dem ausgepackten Verzeichnis mit den Zertifikaten liegt die Konfigurationsdatei cbs.ovpn. Dies ist eine einfache Textdatei, in der die nötigen Parameter festgelegt werden.

Wird diese in Windows durch Doppelklick mit dem Editor geöffnet, wird der Inhalt oft als eine einzige Endloszeile dargestellt. Mit Wordpad läßt sich die Datei jedoch einwandfrei bearbeiten. Beachten Sie dabei, daß Wordpad u.U. als Admintrator ausgeführt werden muß, damit die Datei verändert und gespeichert werden kann.

In der Datei werden unter remote die Gegenstelle und der genutzte Port (Default 1194) und über proto das Protokoll TCP oder UDP festgelegt. Bei Anderungen auf dem Einwahlserver müssen diese Werte evt. angepaßt werden.

## <span id="page-34-0"></span>6.2 Linux

Stellvertretend für die vielen Linux Distributionen wird hier die Einrichtung des Clients unter Ubuntu 15.10 (Wily Werewolf) gezeigt.

## 6.2.1 Installation

Netzwerkverbindungen werden bei den meisten Linux Distributionen im Network-Manager verwaltet. Hier muß ggf. ein Plugin für OpenVPN nachinstalliert werden. Dies geschieht entweder im Software-Manager oder auf Kommandozeile in einem Terminal mittels

sudo apt-get install network-manager-openvpn-gnome

#### 6.2.2 Konfiguration

Der Benutzer erhält alle nötigen Konfigurationsdateien in einem ZIP-Archiv. Wird dies geöffnet, enthält es einen Ordner mit einer Anzahl Dateien.

Dieser Ordner wird in das Homeverzeichnis des Benutzers ausgepackt. In diesem Ordner sind die vorbereitete Konfigurationsdatei sowie die nötigen Schlüsseldateien enthalten.

Der Network-Manager verbirgt sich (hier) hinter dem linken Logo in der Leiste ganz oben (das Icon mit den beiden Pfeilen rauf und runter). Klickt man es an, klappt ein Menü auf, daß beispielsweise die WLANs in der Nähe anzeigt und weiter unten den Punkt Verbindungen bearbeiten enthält (siehe Abb. [43\)](#page-35-0).

Diesen Punkt klicken wir an. Das Menü verschwindet und ein Fenster mit den exi-stierenden Netzwerkverbindungen öffnet sich (Abb. [44\)](#page-35-1).

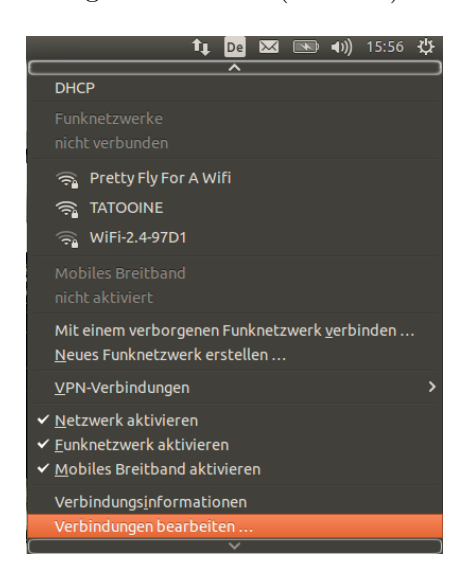

Abbildung 43: Verbindungs-Manager

<span id="page-35-0"></span>

| Name                            | Zuletzt verwendet ▲ | Hinzufügen |
|---------------------------------|---------------------|------------|
| <b>TEthernet</b><br><b>DHCP</b> | vor 3 Minuten       | Bearbeiten |
|                                 | vor 5 Monaten       | Löschen    |
| <b>Funknetzwerk</b>             |                     |            |
|                                 | vor 14 Minuten      |            |
|                                 | vor 20 Tagen        |            |
|                                 | vor 1 Monat         |            |
|                                 |                     |            |
|                                 |                     |            |

<span id="page-35-1"></span>Abbildung 44: Vorhandene Verbindungen

Dort wird über Hinzufügen eine neue Verbindung angelegt. Als Typ muß Open-VPN ausgew¨ahlt werden. Fehlt in der Liste (siehe Abb. [45\)](#page-36-0) diese Option, fehlt dem Network-Manager das Erweiterungsmodul für OpenVPN. Dies muß zuerst installiert werden.

Der Verbindungsname wird passend gesetzt. Unter diesem Namen ist die konfigurierte Verbindung nachher im Network-Manager zu finden.

Unter Gateway wird der Hostname oder die IP-Adresse des Collax Servers eingetragen.

Als Art der Legitimierung werden Zertifikate eingesetzt. Unter Zertifikat des Benutzers, Zertifikat der Zertifizierungsstelle (CA) und Privater Schlüssel

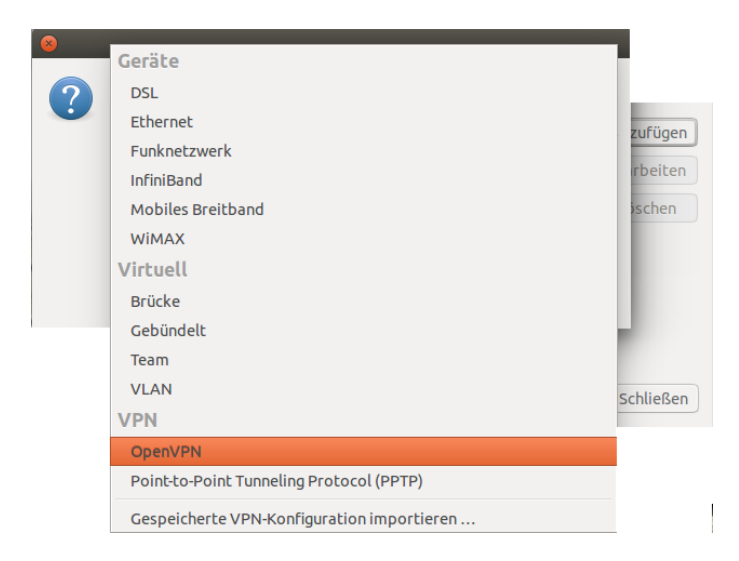

Abbildung 45: Auswahl der Verbindungsart

<span id="page-36-0"></span>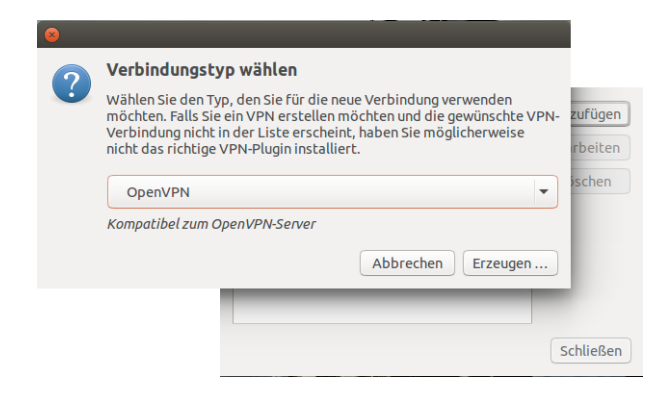

Abbildung 46: Verbindungstyp wird festgelegt

werden die im ausgepackten Client-Paket enthaltenen Files ausgewählt. Evt. muß das Passwort für den privaten Schlüssel gesetzt werden, damit die Konfiguration gespeichert werden kann.

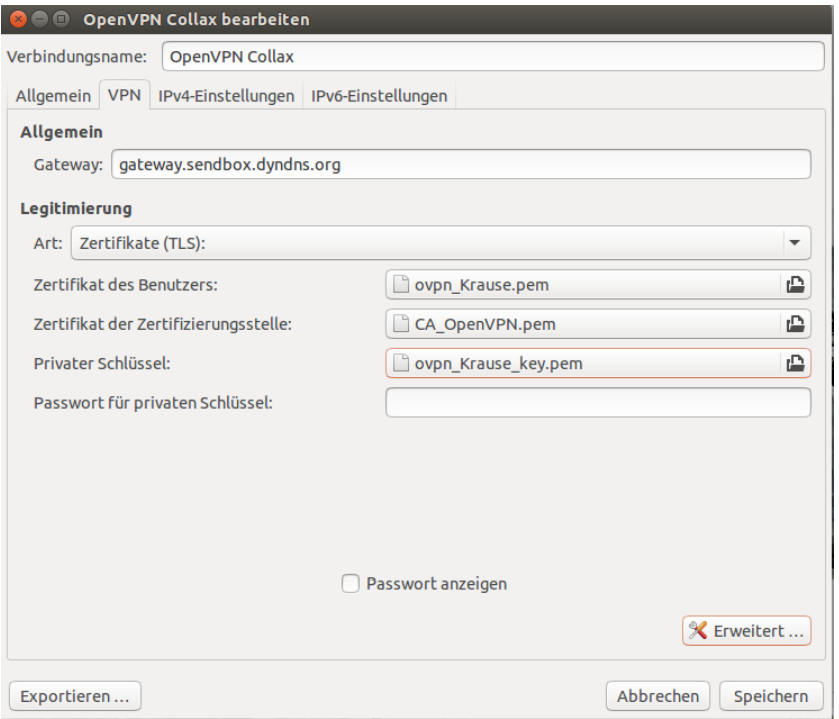

Abbildung 47: Konfiguration von Gateway und Zertifikaten

Über Erweitert wird ein weiteres Fenster geöffnet, in dem weitere Anpassungen vorgenommen werden.

Auf dem Reiter Allgemein werden die Optionen LZO-Kompression verwenden und abhängig von der Einstellung im Collax System TCP-Verbindung verwenden aktiviert (Abb. [48\)](#page-38-0).

Auf dem Reiter TLS-Legitimierung wird die Option Zusätzliche TLS-Legitimierung verwenden aktiviert. Unter Schlüsseldatei wird die Datei ta.key aus dem Configpaket ausgewählt. Für die Schlüsselrichtung wird 1 gewählt.

Mit OK wird das Fenster geschlossen und mit Speichern die Verbindung gespeichert.

Sie wird dann in der Übersicht (Abb. [50\)](#page-39-0) angezeigt und kann dort jederzeit mit Bearbeiten geändert werden.

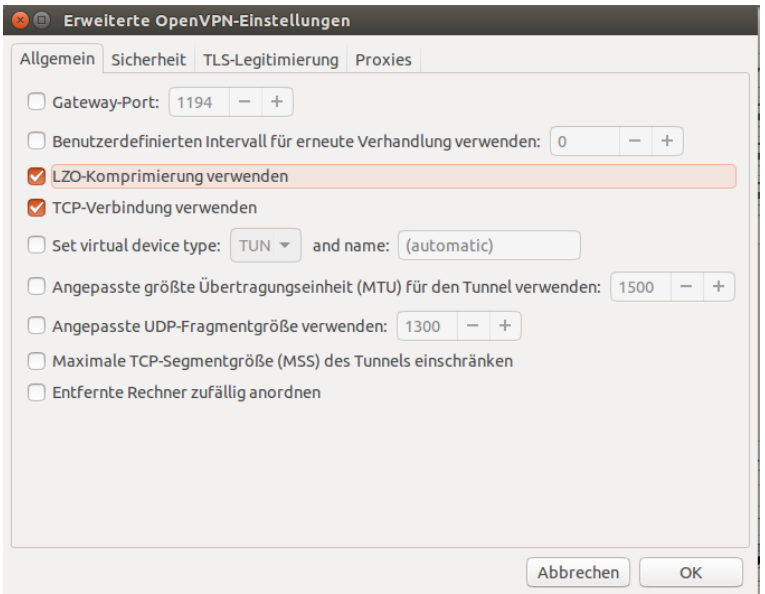

<span id="page-38-0"></span>Abbildung 48: TCP oder UDP verwenden

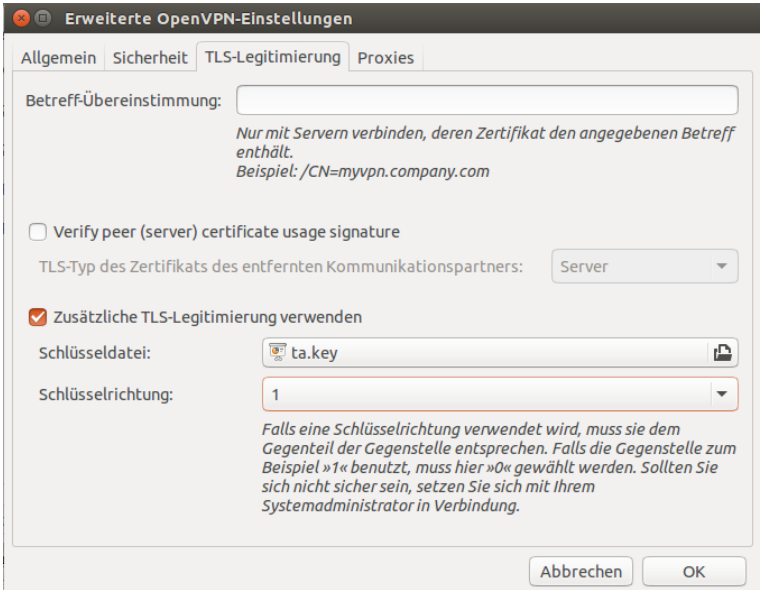

Abbildung 49: Verwendung von TLS aktivieren

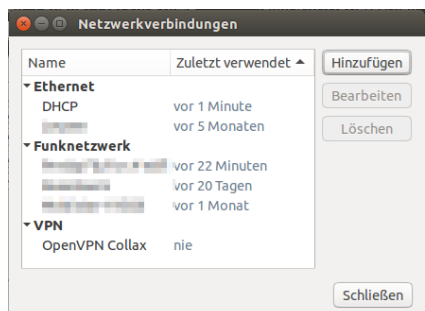

<span id="page-39-0"></span>Abbildung 50: Die neu angelegte Verbindung

#### 6.2.3 Betrieb

Um den OpenVPN Tunnel aufzubauen, wird auf das Network-Manager Symbol in der Leiste oben angeklickt. In dem aufklappenden Fenster kann über den Punkt VPN-Verbindungen ein weiteres Fenster geöffnet werden, in dem auch die neue OpenVPN Verbindung enthalten ist, siehe Abb. [51.](#page-39-1)

Linux versucht nun die Einwahl zum OpenVPN Server. Ist diese geglückt, wird das Symbol des Network-Managers um ein Schloss-Symbol erweitert und für kurze Zeit ein Texthinweis über die erfolgreiche Einwahl eingeblendet (ähnlich Abb. [52\)](#page-40-1).

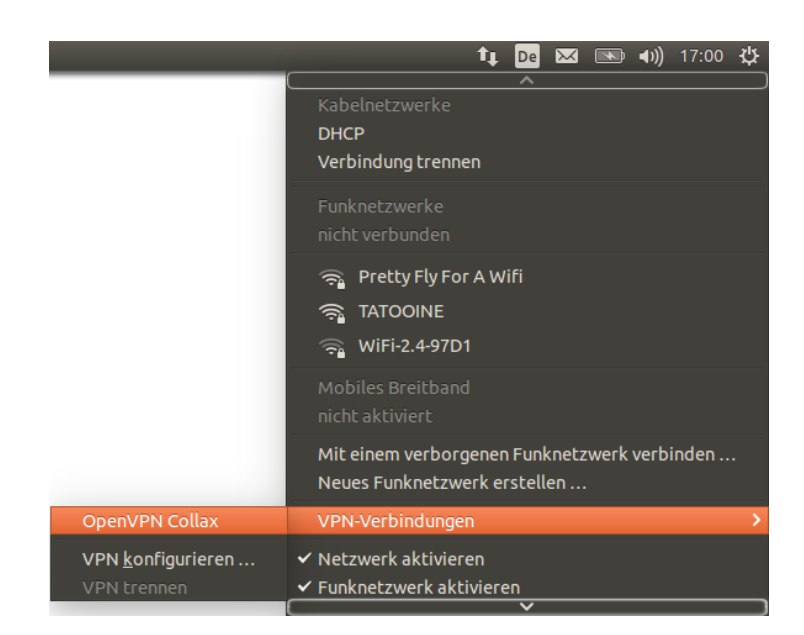

Abbildung 51: Ubuntu 9

<span id="page-39-1"></span>Das Trennen der OpenVPN-Verbindung erfolgt ebenfalls über den Network-Manager. Durch Anklicken des Symbols in der Leiste oben öffnet sich die Übersicht, dort ist unterhalb der OpenVPN-Verbindung die Funktion Verbindung trennen zu finden.

<span id="page-40-1"></span>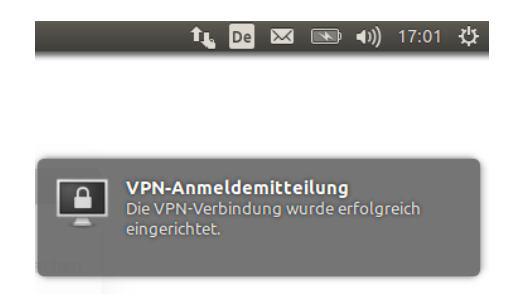

Abbildung 52: Ubuntu 10

#### 6.2.4 Funktionstest

Ein einfacher Funktionstest ist über Ping möglich. Dazu wird in einem Terminal das Kommando ping mit einer interen IP-Adresse im LAN aufgerufen. Funktioniert der Tunnel, werden kontinuierlich Ping-Antworten mit der jeweiligen Laufzeit ausgegeben. Dieser Ping kann mit CTRL-C beendet werden.

Funktioniert der Ping nicht, kommt die Meldung Destination Host Unreachable. Dann ist zu prüfen, ob der angepingte Rechner überhaupt im LAN erreichbar ist und ob er den Collax als Gateway nutzt. Ggf. muß dann auf dem Rechner noch eine Netzroute für das OpenVPN-Client-Netz zum Collax gesetzt werden. In jedem Fall sollte der Collax-Server mit seiner internen IP-Adresse auf Ping antworten.

# <span id="page-40-0"></span>6.3 Mac OS X

Für Mac OS X gibt es die OpenVPN-Client-Software Tunnelblick.

#### 6.3.1 Installation

Unter http://tunnelblick.net kann ein aktuelles Installationspaket für Mac OS X heruntergeladen werden. Per Doppelklick wird die Installion des Pakets gestartet.

Dieser öffnet ein Fenster, in dem ein Symbol Tunnelblick und ein Symbol zur Dokumentation angezeigt werden (siehe Abb. [53\)](#page-41-0). Ein Doppelklick auf Tunnelblick führt zuerst zu einer Sicherheitsabfrage (Abb. [54\)](#page-41-1) und dann zur Passwortabfrage des Benutzers, damit der Zugriff in das Programmverzeichnis gew¨ahrt wird (Abb. [55\)](#page-41-2).

Nach erfolgreicher Installation startet Tunnelblick und fragt, ob es es neue Konfiguration erstellen soll. Dies verneinen wir durch Anklicken von Ich habe Konfigurationsdateien, siehe Abb. [56.](#page-42-0)

Tunnelblick wird in der OS X Oberfläche bei den Programmen einsortiert. Das Icon kann in die Dockleiste unten gezogen werden und ist so schnell erreichbar (Abb. [57\)](#page-42-1).

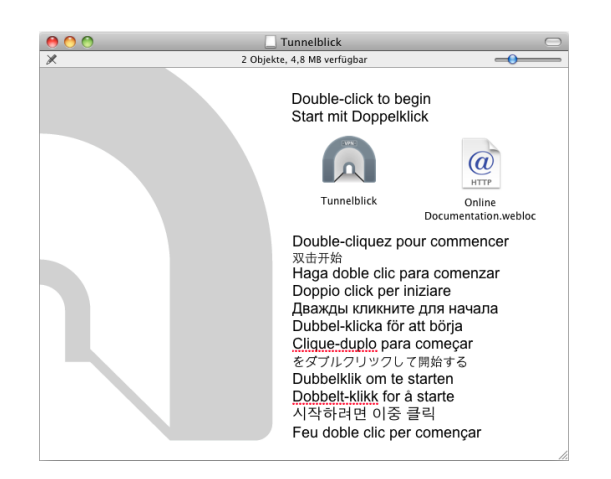

<span id="page-41-0"></span>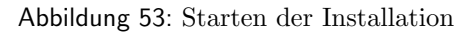

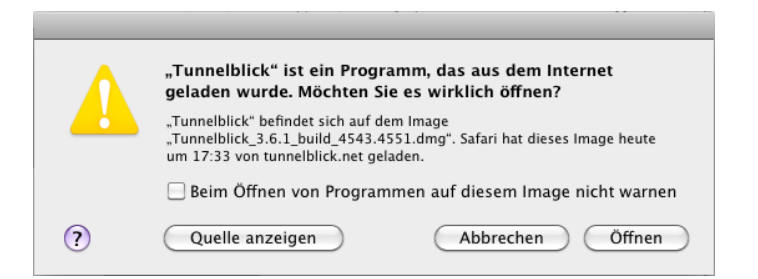

<span id="page-41-1"></span>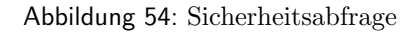

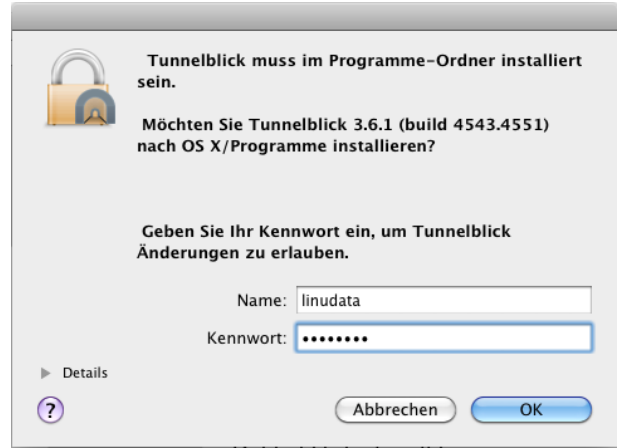

<span id="page-41-2"></span>Abbildung 55: Berechtigung zur Installation

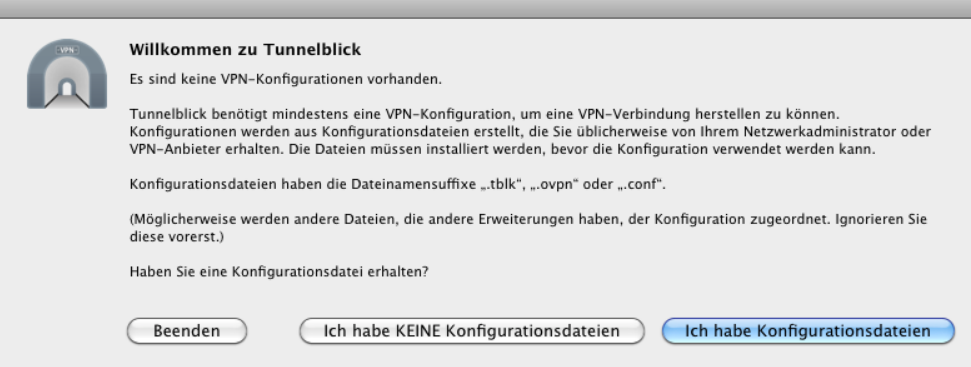

<span id="page-42-1"></span><span id="page-42-0"></span>Abbildung 56: Installation abgeschlossen

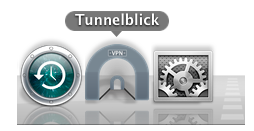

Abbildung 57: Tunnelblick Icon ins Dock gezogen

#### 6.3.2 Konfiguration

Der Benutzer erhält alle nötigen Konfigurationsdateien in einem ZIP-Archiv. Wird dies geöffnet, enthält es einen Ordner mit einer Anzahl Dateien.

Dieser Ordner wird in das Homeverzeichnis des Benutzers ausgepackt. In diesem Ordner sind die vorbereitete Konfigurationsdatei sowie die nötigen Schlüsseldateien enthalten.

Dieses Verzeichnis wird im Finder geöffnet. Dort liegt die Datei cbs.ovpn mit der Konfiguration. Diese Datei ist erkennbar am Icon bereits Tunnelblick zugeordnet und kann mittels Doppelklick importiert werden.

Ein Fenster öffnet sich und fragt, für welchen Benutzer die Konfiguration importiert werden soll. Üblicherweise ist dies nur der aktuelle Benutzer, siehe Abb. [58.](#page-43-0)

Auch hier erfolgt wieder eine Sicherheitsabfrage für Anpassungen am System (Abb. [59\)](#page-43-1). Am Ende kommt eine Meldung zum erfolgreichen Import der Konfiguration, ¨ahnlich Abb. [60.](#page-43-2)

## 6.3.3 Betrieb

Wenn die Konfiguration importiert ist, wird Tunnelblick gestartet und zeigt das Hauptfenster ähnlich Abbildung [61.](#page-44-0) In der Spalte links ist der Name der importieren Konfiguration zu sehen. Es ist auch möglich, mehrere Tunnel unter Tunnelblick zu verwalten. Dann muß der gewünschte in der linken Spalte jeweils ausgewählt werden.

Im rechten Teil gibt es zwei Reiter Protokoll und Einstellungen. Unter Protokoll sind Loginformationen über den Verbindungsaufbau zu finden. In den Einstellun-

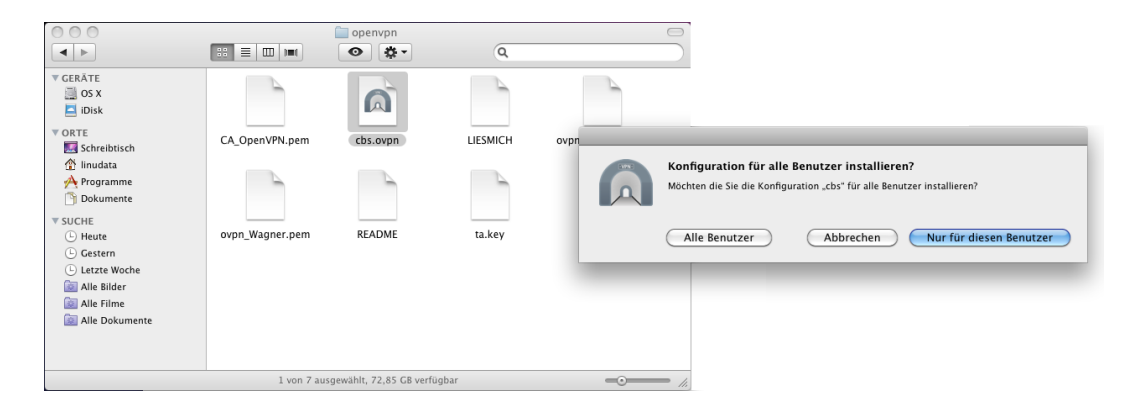

Abbildung 58: Konfigurationsverzeichnis im Finder

<span id="page-43-0"></span>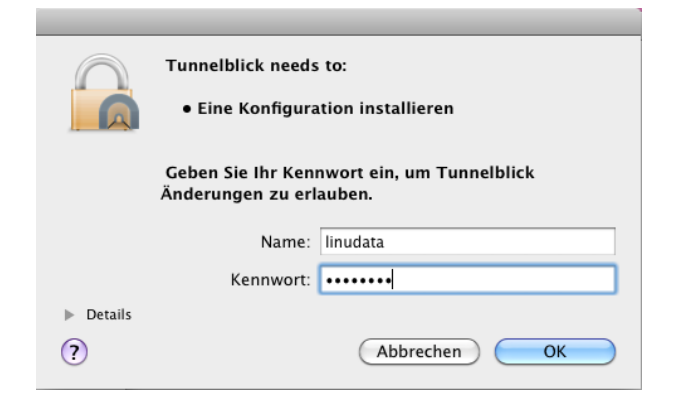

Abbildung 59: Berechtigungsanfrage

<span id="page-43-2"></span><span id="page-43-1"></span>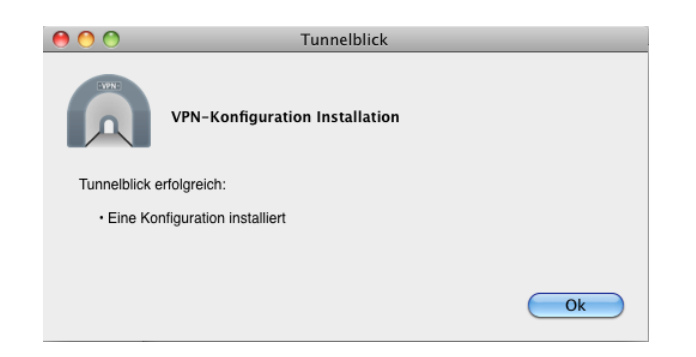

Abbildung 60: Konfiguration importiert

gen können noch Anpassungen vorgenommen werden, die aber mit der vorbereiteten Konfigurationsdatei nicht notwendig sind.

Der Tunnelaufbau wird über den Schalter Verbinden unten rechts gestartet. Da das Zertifikat zur Verschlüsselung mit einer Passphrase gesichert ist, wird diese in einem Fenster abgefragt, siehe Bild [62.](#page-45-0) Hier besteht die Möglichkeit, diese Passphrase im Schlüsselbund des Benutzers abzulegen.

Wird die falsche Passphrase eingegeben, erscheint eine Fehlermeldung ähnlich Abbildung [63.](#page-45-1)

Während des Verbindungsaufbaus erscheint ein Statusfenster, welches in der oberen rechten Ecke des Desktops Informationen liefert (Abb. [64\)](#page-46-0).

Bei erfolgreichem Verbindungsaufbau zeigt das Hauptfenster von Tunnelblick in der Titelleiste oben Verbunden an. Gleichzetig wird der Schalter Verbinden ausgegraut (siehe Abb. [65\)](#page-46-1).

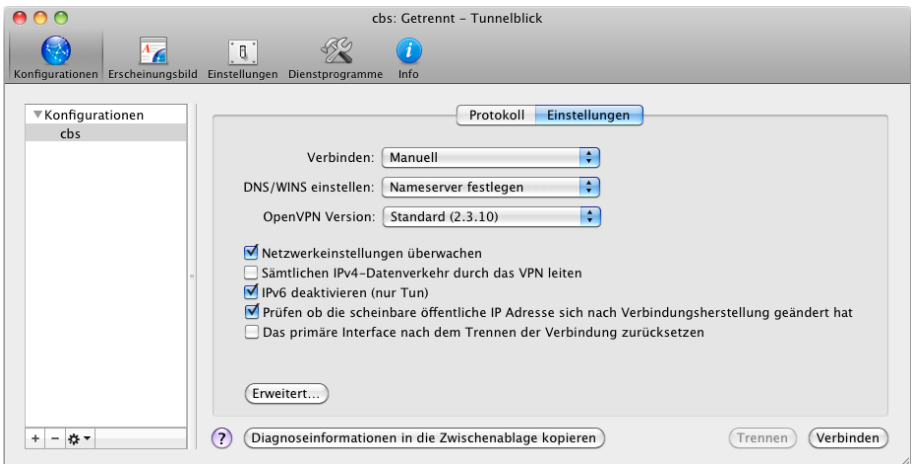

<span id="page-44-0"></span>Abbildung 61: Hauptfenster

Zum Trennen einer aufgebauten verbindung wird der Schalter Trennen geklickt. In der Titelleiste wird zunächst Trennen der Verbindung und dann Getrennt angezeigt. Nun ist der Schalter Trennen ausgegraut und der zum erneuten Verbinden wieder erreichbar (Abb. [66\)](#page-47-0).

Schlägt der Verbindungsaufbau fehl, kann dies unterschiedliche Ursachen haben. Kapitel [5](#page-23-0) auf Seite [22](#page-23-0) liefert einige Hinweise zur Fehlersuche.

Auf Client-Seite kann das Logfile bereits Hinweise liefern. Abb. [67](#page-47-1) zeigt beispielhaft die Meldung eines abgelaufenen Zertifikats. Über den Schalter Diagnoseinformationen in die Zwischenablage kopieren kann das Logfile in eine Textdatei eingefügt und weiter untersucht werden.

#### 6.3.4 Funktionstest

Ein einfacher Funktionstest ist über Ping möglich. Dazu wird in einem Terminal das Kommando ping mit einer interen IP-Adresse im LAN aufgerufen. Funktioniert der

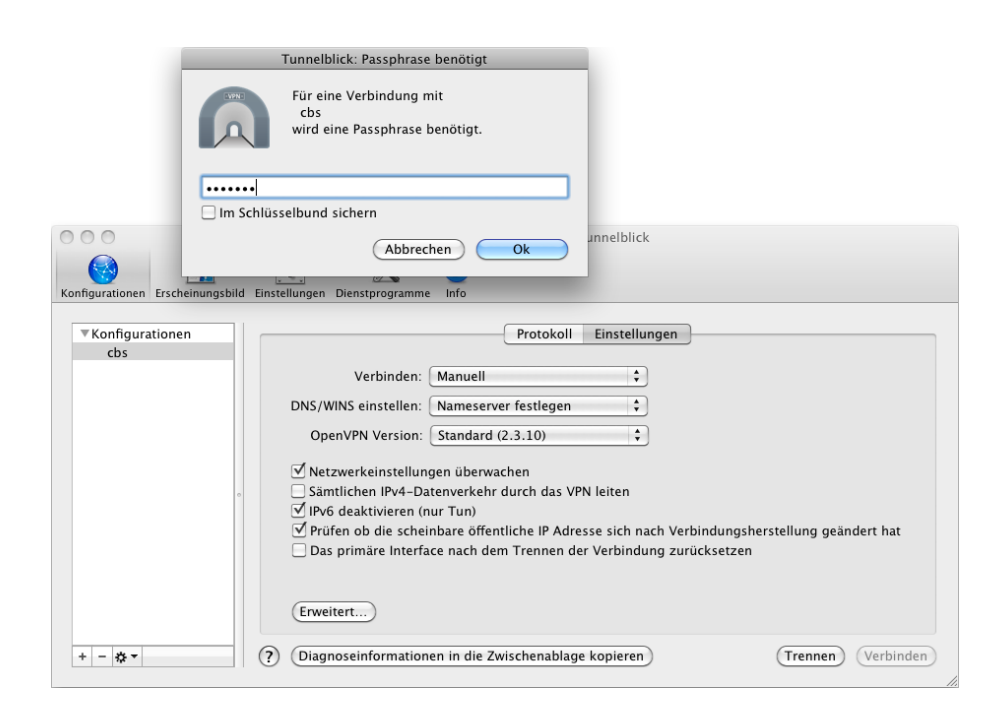

Abbildung 62: Abfrage der Passphrase

<span id="page-45-1"></span><span id="page-45-0"></span>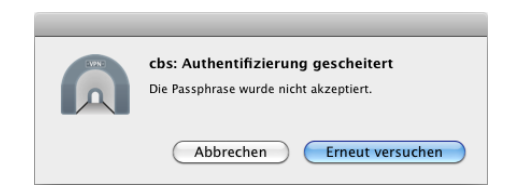

Abbildung 63: Passphrase ist nicht korrekt

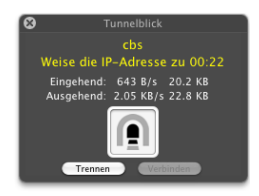

| Konfigurationen Erscheinungsbild Einstellungen Dienstprogramme | chs: Weise die IP-Adresse zu 0:22 - Tunnelblick<br>ÎΒ.<br>Info                                                                                                    |  |
|----------------------------------------------------------------|----------------------------------------------------------------------------------------------------|--|
| ▼ Konfigurationen<br>chs                                       | Protokoll<br>Einstellungen<br>www.comparator.group.com/www.com/www.com<br>2016-04-20 19:40:43 Control Channel Authentication: using 'ta.key' as a OpenVPN static key file<br>2016-04-20 19:40:43 Attempting to establish TCP connection with [AF INET]83.223.68.51:1194 [nonblock]<br>2016-04-20 19:40:44 TCP connection established with [AF INET]83.223.68.51:1194<br>2016-04-20 19:40:44 TCPv4 CLIENT link local: [undef]<br>2016-04-20 19:40:44 TCPv4_CLIENT link remote: [AF_INET]83.223.68.51:1194<br>2016-04-20 19:40:45 [server.sandbox] Peer Connection Initiated with [AF_INET]83.223.68.51:1194<br>2016-04-20 19:40:47 Opened utun device utun0<br>2016-04-20 19:40:47 do ifconfig, tt->ipv6=0, tt->did ifconfig ipv6_setup=0<br>2016-04-20 19:40:47 /sbin/ifconfig utun0 delete<br>ifconfig: ioctl (SIOCDIFADDR): Can't assign requested address<br>2016-04-20 19:40:47 NOTE: Tried to delete pre-existing tun/tap instance -- No Problem if failure |  |
| 光。                                                             | 7<br>Diagnoseinformationen in die Zwischenablage kopieren<br>Verbinder<br>Trennen                                                                                                    |  |

<span id="page-46-0"></span>Abbildung 64: Hauptfenster und Status-Benachrichtigung

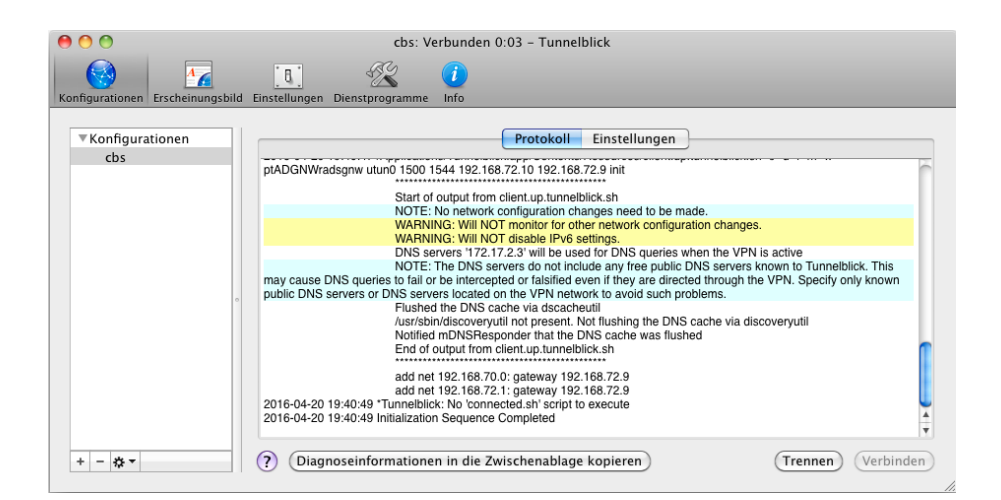

<span id="page-46-1"></span>Abbildung 65: Verbindung erfolgreich aufgebaut

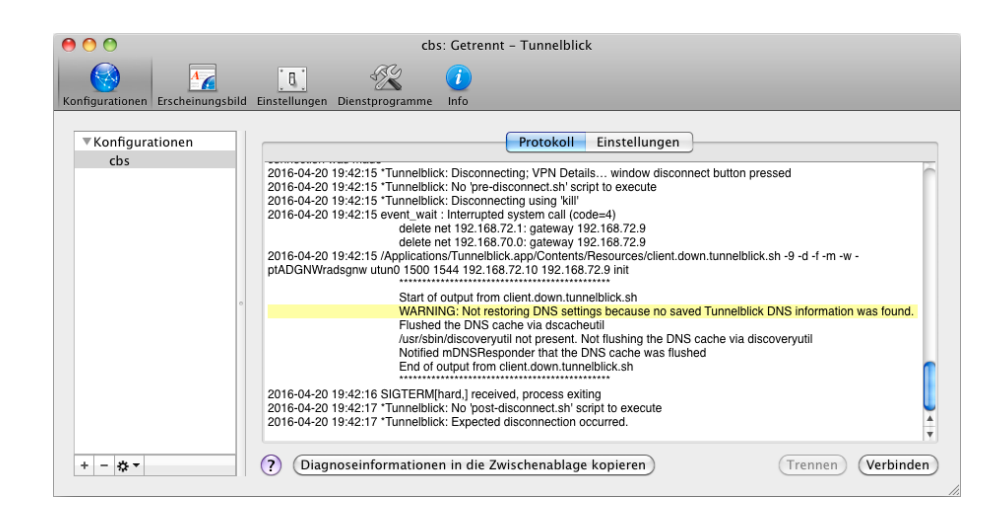

Abbildung 66: Verbindung getrennt

<span id="page-47-0"></span>

| . G .<br>Konfigurationen Erscheinungsbild Einstellungen Dienstprogramme<br>Info<br>▼Konfigurationen<br>Protokoll<br>Einstellungen<br>chs<br>--down<br>/Applications/Tunnelblick.app/Contents/Resources/client.down.tunnelblick.sh -9 -d -f -m -w -ptADGNWradsgnw<br>2016-04-20 18:55:11 OpenVPN 2.3.10 x86_64-apple-darwin [SSL (OpenSSL)] [LZO] [PKCS11] [MH] [IPv6] built on Apr 2<br>2016<br>2016-04-20 18:55:11 library versions: OpenSSL 1.0.2g 1 Mar 2016, LZO 2.09<br>2016-04-20 18:55:12 *Tunnelblick: Established communication with OpenVPN<br>2016-04-20 18:55:12 NOTE: the current --script-security setting may allow this configuration to call user-defined scripts<br>2016-04-20 18:55:16 WARNING: Your certificate has expired!<br>2016-04-20 18:55:16 Control Channel Authentication: using 'ta.key' as a OpenVPN static key file<br>2016-04-20 18:55:16 Attempting to establish TCP connection with [AF_INET]83.223.68.51:1194 [nonblock]<br>2016-04-20 18:55:17 TCP: connect to [AF_INET]83.223.68.51:1194 failed, will try again in 5 seconds: Connection refused<br>2016-04-20 18:55:23 TCP: connect to [AF_INET]83.223.68.51:1194 failed, will try again in 5 seconds: Connection refused<br>2016-04-20 18:55:29 TCP: connect to [AF_INET]83.223.68.51:1194 failed, will try again in 5 seconds: Connection refused<br>2016-04-20 18:55:35 TCP: connect to [AF INET183.223.68.51:1194 failed, will try again in 5 seconds: Connection refused<br>2016-04-20 18:55:41 TCP: connect to [AF_INET]83.223.68.51:1194 failed, will try again in 5 seconds: Connection refused<br>2016-04-20 18:55:47 TCP: connect to [AF_INET]83.223.68.51:1194 failed, will try again in 5 seconds: Connection refused<br>2016-04-20 18:55:53 TCP: connect to [AF_INET]83.223.68.51:1194 failed, will try again in 5 seconds: Connection refused<br>2016-04-20 18:55:59 TCP: connect to [AF INET]83.223.68.51:1194 failed, will try again in 5 seconds: Connection refused | cbs: TCP-Verbindung herstellen 0:52 - Tunnelblick |  |
|----------------------------------------------------------------------------------------------------|---------------------------------------------------|--|
|                                                                                                    |                                                   |  |
|                                                                                                    |                                                   |  |
|                                                                                                    |                                                   |  |

<span id="page-47-1"></span>Abbildung 67: Fehlermeldung im Logfile

Tunnel, werden kontinuierlich Ping-Antworten mit der jeweiligen Laufzeit ausgegeben. Dieser Ping kann mit CTRL-C beendet werden.

Funktioniert der Ping nicht, kommt die Meldung Destination Host Unreachable. Dann ist zu prüfen, ob der angepingte Rechner überhaupt im LAN erreichbar ist und ob er den Collax als Gateway nutzt. Ggf. muß dann auf dem Rechner noch eine Netzroute für das OpenVPN-Client-Netz zum Collax gesetzt werden. In jedem Fall sollte der Collax-Server mit seiner internen IP-Adresse auf Ping antworten.

# <span id="page-48-0"></span>7 Datensicherung

Die Konfiguration von OpenVPN ist Teil der Gesamtkonfiguration des Collax Systems und kann mit der Konfiguration exportiert, importiert und gesichert werden.

<span id="page-48-1"></span>Im Falle einer Neuinstallation des Collax-Systems muß das OpenVPN Cabinet manuell installiert werden, siehe Abschnitt ["Cabinet installieren"](#page-4-2).

# 8 Support

Das beschriebene Erweiterungsmodul für die Collax Plattform wurde von der linudata GmbH erstellt.

Collax als Hersteller der genutzten Plattform kann für dieses Erweiterungspaket keinen Support übernehmen. Bitte beachten Sie, daß die Inanspruchnahme des Supports der Firma Collax möglicherweise mit Kosten verbunden ist.

Support für dieses Paket kann von der linudata GmbH bezogen werden. Dies kann sowohl im Bedarfsfall "on demand" als auch im Rahmen eines Supportvertrags mit festgelegten Reaktionszeiten erfolgen.

Eine Anfrage an info@linudata.de zur Abklärung des weiteren Vorgehens ist immer kostenfrei möglich. Fehler in diesem Erweiterungspaket werden durch die linudata GmbH ohne Zusicherung einer Reaktionszeit kostenlos beseitigt.